# helion. $p\not\!\!\!/\,\,\cdot$

### > Idź do

- · Spis treści
- · Przykładowy rozdział

### Katalog książek

- Katalog online
- · Zamów drukowany katalog

### Twój koszyk

· Dodai do koszyka

### Cennik i informacje

- · Zamów informacje o nowościach
- · Zamów cennik

### Czytelnia

• Fragmenty książek online

### **X** Kontakt

**Helion SA** ul. Kościuszki 1c 44-100 Gliwice tel. 032 230 98 63 e-mail: helion@helion.pl C Helion 1991-2008

### Excel 2007 PL. 100 najlepszych sztuczek i trików

Autor: Denise Etheridge ISBN: 78-83-246-1816-3 Tytuł oryginału: Microsoft Office Excel 2007: Top 100 Simplified Tips & Tricks (Top 100 Simplified Tips & Tricks)

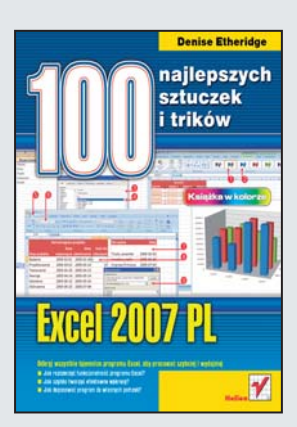

#### Odkryj wszystkie tajemnice programu Excel, aby pracować szybciej i wydajniej

- Jak rozszerzyć funkcjonalność programu Excel?
- Jak szybko tworzyć efektowne wykresy?
- Jak dopasować program do własnych potrzeb?

Z pewnościa wiesz, na czym polega praca w Excelu – możesz używać go do przetwarzania danych liczbowych, zarówno przy obliczaniu podatku, jak i planowaniu budżetu. Ostatnia wersja, Excel 2007, udostępnia naprawdę wiele ciekawych metod wprowadzania, prezentacji, przetwarzania i analizy danych. Nadszedł czas, aby poszerzyć swoja wiedze na ten temat i poznać fascynujące tajemnice tego programu. Wszystko, czego jeszcze nie wiesz o Excelu, znajdziesz w właśnie w tym podreczniku.

Książka "Excel 2007 PL. 100 najlepszych sztuczek i trików" zawiera przejrzyste i bogato ilustrowane instrukcie do wykonania 100 zadań. Dzieki nim nauczysz sie stosować takie sposoby i sztuczki, które pozwolą Ci jeszcze szybciej i bardziej efektywnie pracować w programie Excel. Czytając ją, poznasz różne metody wprowadzania formuł, a także dowiesz się, jak definiować własny porządek sortowania i przetwarzać rekordy danych. Odkryjesz, do czego służa pola obliczeniowe i niestandardowe widoki arkusza. Korzystając z tego przewodnika, będziesz mógł samodzielnie rozszerzać funkcjonalność programu i dopasować go do swoich potrzeb.

- Automatyczne wypełnianie komórek seriami danych
- Dodawanie własnego porządku sortowania
- Korzystanie z formuł i funkcii
- Tworzenie formuł warunkowych
- Przetwarzanie rekordów danych
- Modyfikowanie danych i układu tabeli przestawnej
- Tworzenie wykresów przestrzennych
- Formatowanie arkuszy
- Rozszerzanie funkcjonalności programu Excel
- Wstawianie hiperłacza do arkusza
- Automatyzacja zdań przy użyciu makr

Wszystko, co chciałbyś wiedzieć o programie Excel, a co jeszcze bardziej usprawni Twoją pracę!

# Spis treści

### **1 Zwiększ swoją wydajność**

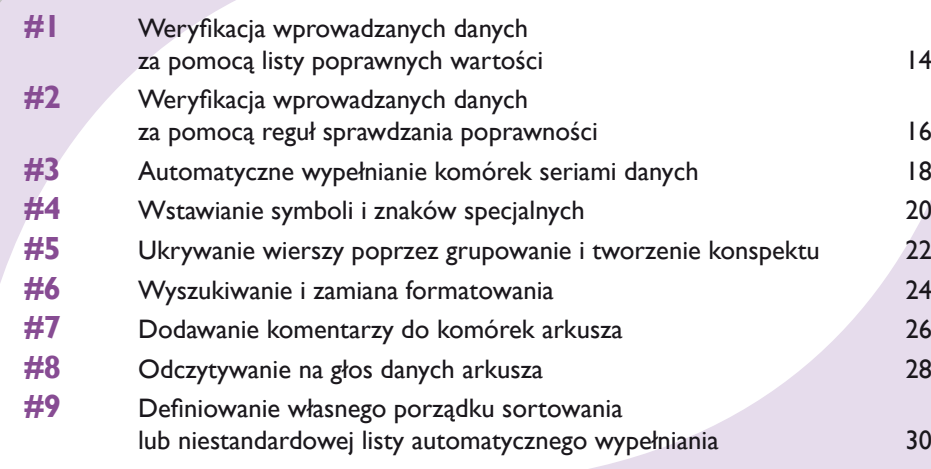

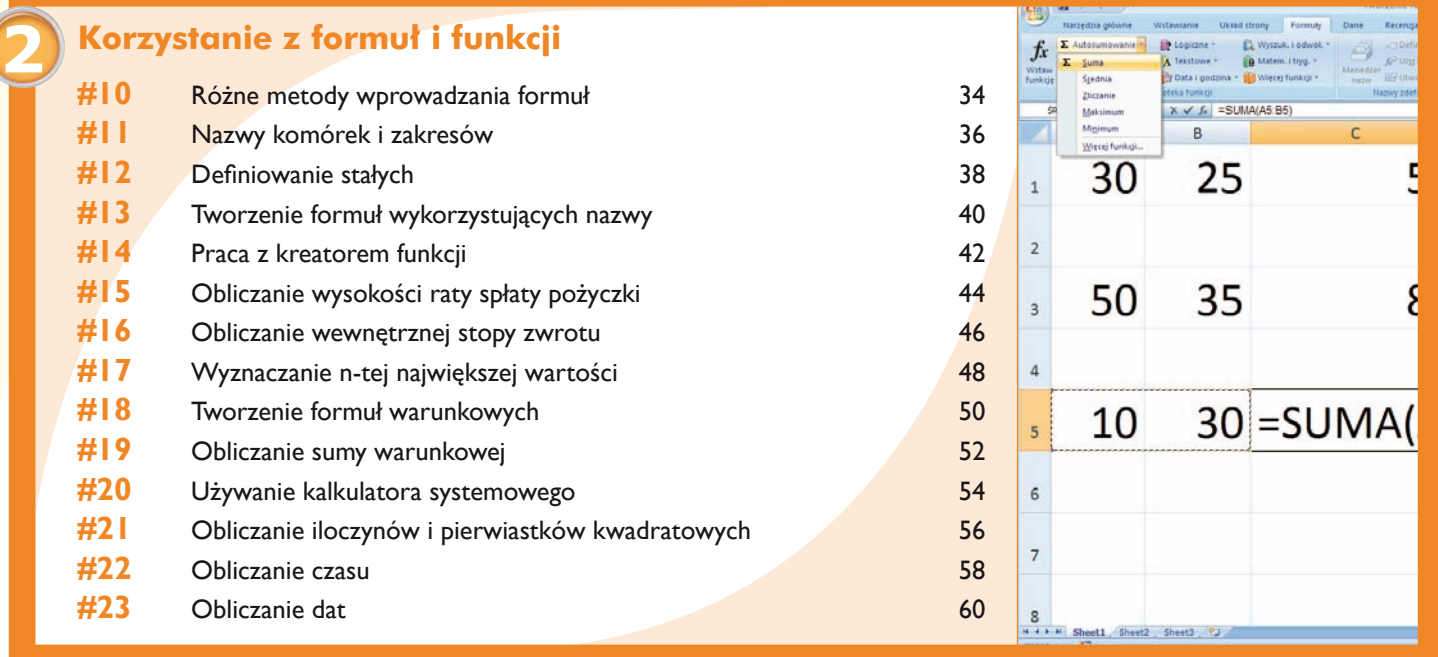

 $\begin{tabular}{l|c|c|c|c|c} \hline \multicolumn{3}{c}{\textbf{1}} & \multicolumn{3}{c}{\textbf{3}} & \multicolumn{3}{c}{\textbf{in}} & \multicolumn{3}{c}{\textbf{in}} & \multicolumn{3}{c}{\textbf{in}} & \multicolumn{3}{c}{\textbf{in}} & \multicolumn{3}{c}{\textbf{in}} & \multicolumn{3}{c}{\textbf{in}} \\ \hline \multicolumn{3}{c}{\textbf{1}} & \multicolumn{3}{c}{\textbf{in}} & \multicolumn{3}{c}{\textbf{in}} & \multicolumn{3}{c}{\textbf{in}} & \multicolumn$ 

 $F = \begin{bmatrix} 0 & 0 & 0 \\ 0 & 0 & 0 \\ 0 & 0 & 0 \\ 0 & 0 & 0 \\ 0 & 0 & 0 \\ 0 & 0 & 0 \\ 0 & 0 & 0 & 0 \\ 0 & 0 & 0 & 0 \\ 0 & 0 & 0 & 0 \\ 0 & 0 & 0 & 0 & 0 \\ 0 & 0 & 0 & 0 & 0 \\ 0 & 0 & 0 & 0 & 0 \\ 0 & 0 & 0 & 0 & 0 & 0 \\ 0 & 0 & 0 & 0 & 0 & 0 \\ 0 & 0 & 0 & 0 & 0 & 0 & 0 \\ 0 & 0 & 0 & 0 & 0 & 0 & 0$ 

 $\boldsymbol{a}$ 

Wight ventile

 $\frac{2\pi\delta}{2\pi k\pi}$ 

wena | Konunkat vejázovy | Klerto blędze] E brians electy po viprovadoriu nispravidiovych denych **Manufacture** can be been<br>Direct can be been<br>provided as the best of the case of the best of the best of the set of the set of the set of the set of the set of the set of the set of the set of the set of the set of the<br>Set

 $P<sub>x</sub>$ 

 $\boxed{\alpha}$   $\boxed{\text{and}}$ 

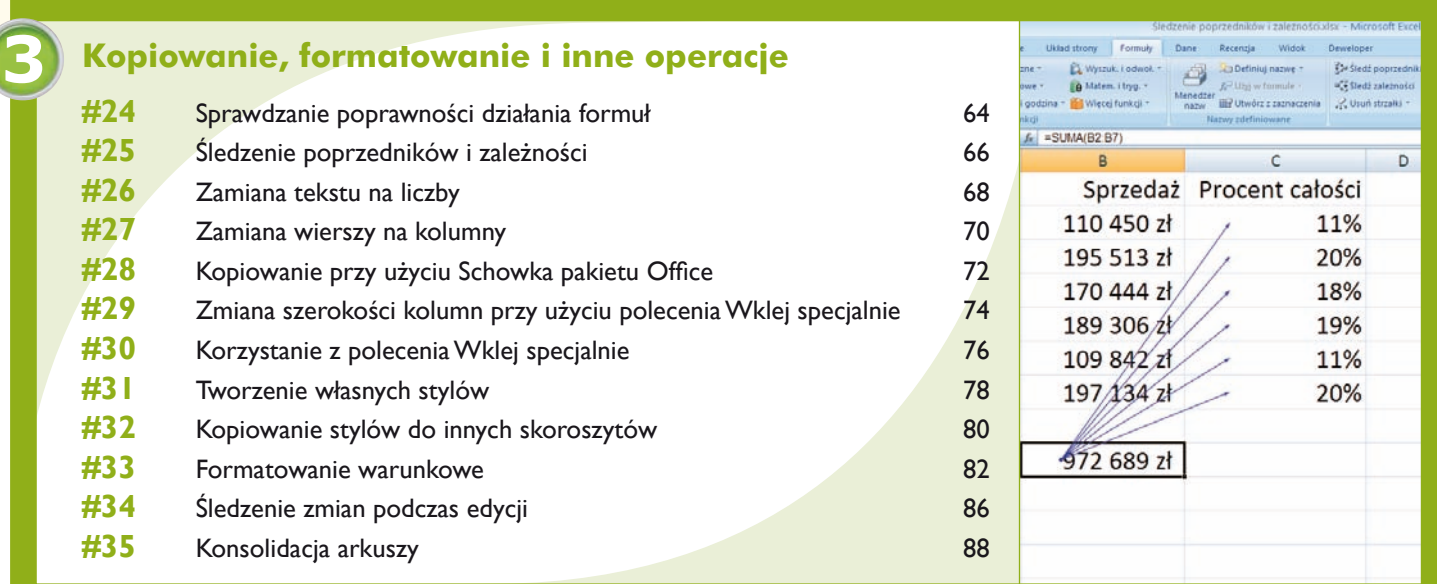

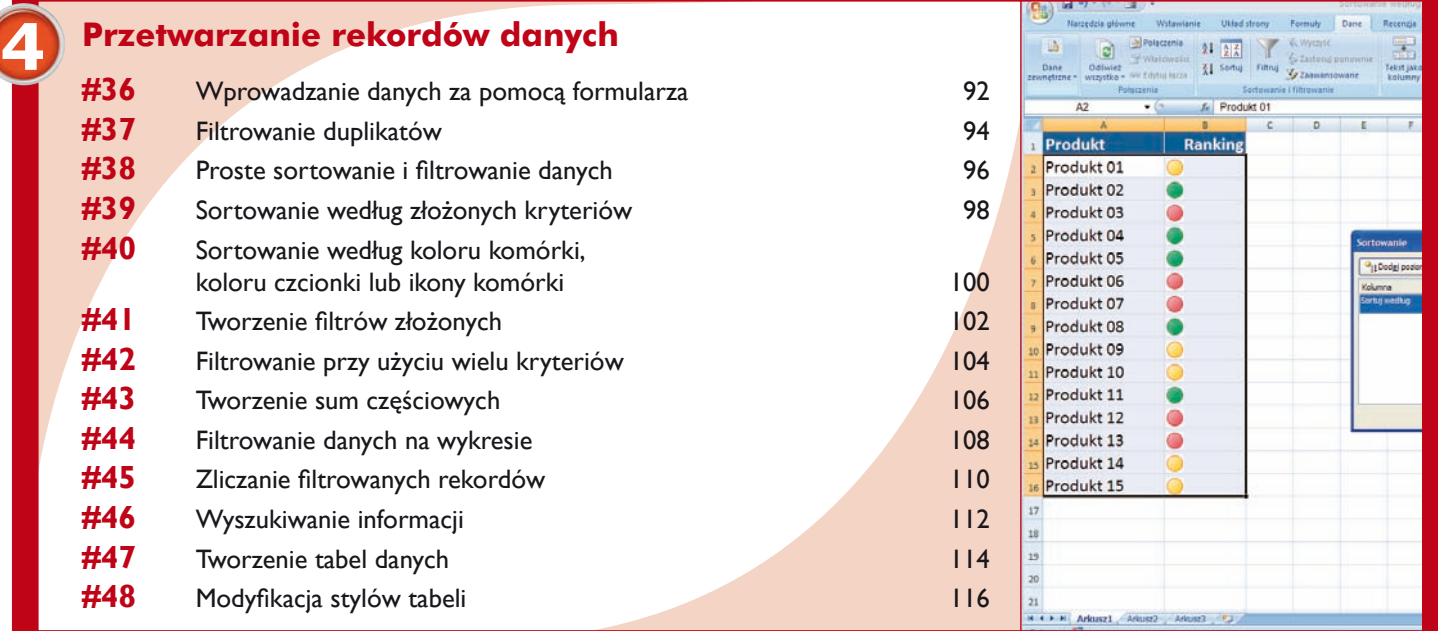

# Spis treści

### **5 Analiza wzorców i trendów danych**

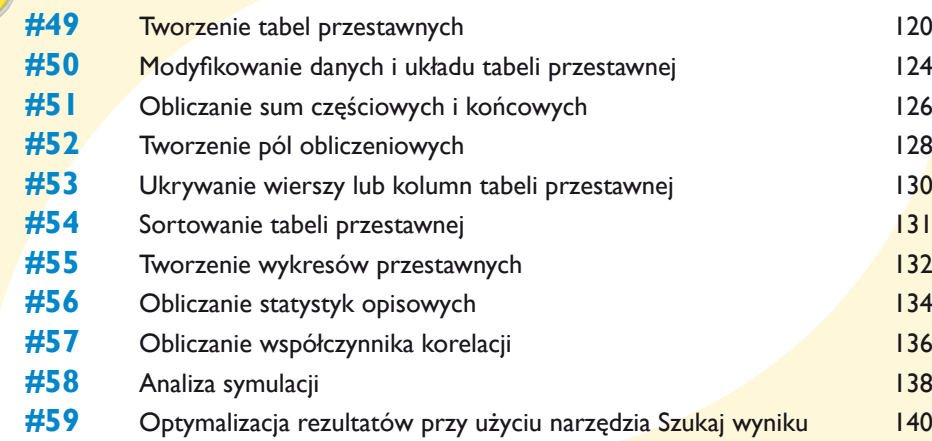

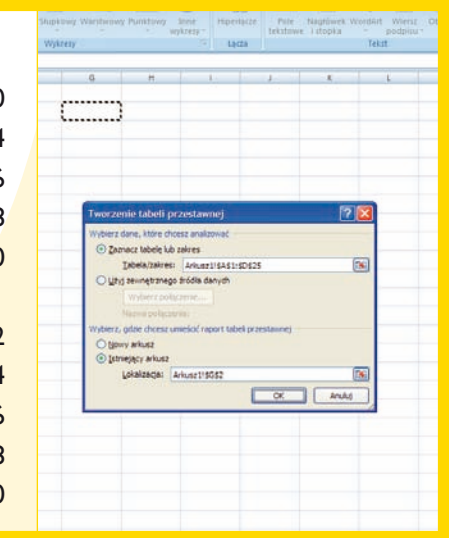

#### **Tworzenie wykresów**<br>#60 Szybkie tworzenie efe **#60** Szybkie tworzenie efektownych wykresów 144 **#61** Formatowanie wykresów 146 ÷ **#62** Zmiana typu wykresu 150  $=$ **#63** Dodawanie linii trendu 152 **#64** Dodawanie i usuwanie serii danych z wykresu 154 **#65** Dodawanie słupka błędów 156 Resetut C give pod ka **#66** Tworzenie histogramów 158 Clebokość (% podstawy) 100 3 **#67** Tworzenie wykresów złożonych 160 Ográt domytiny **Region 2**

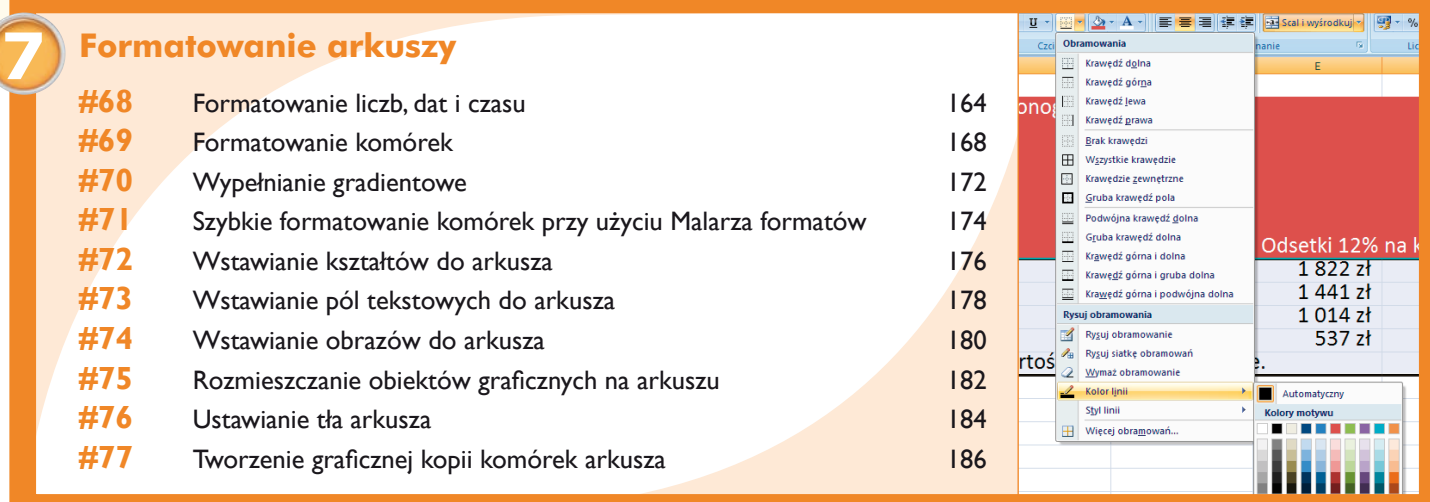

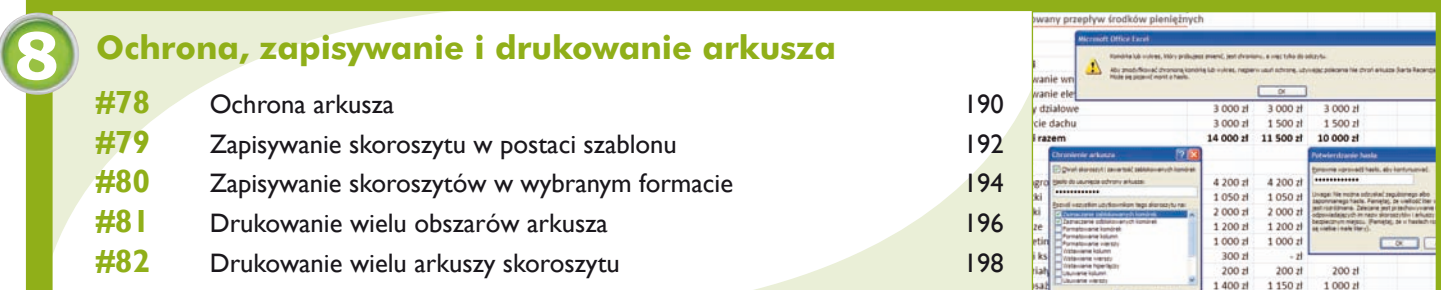

# Spis treści

#### **9 Rozszerzanie funkcjonalności programu Excel**

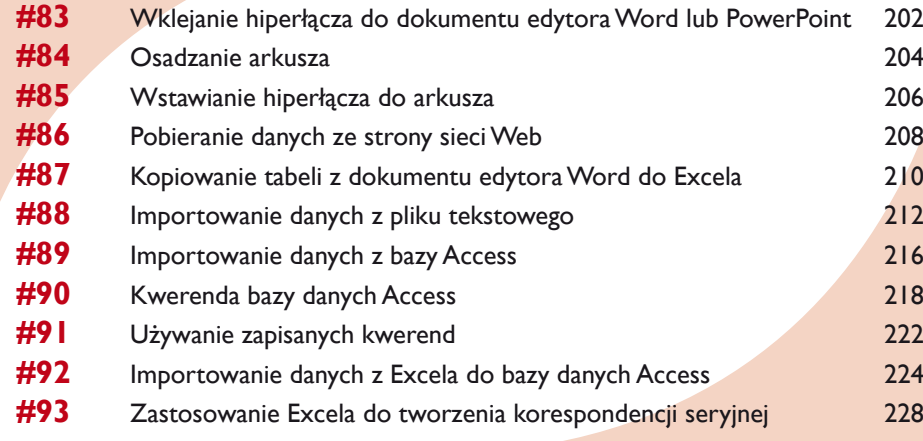

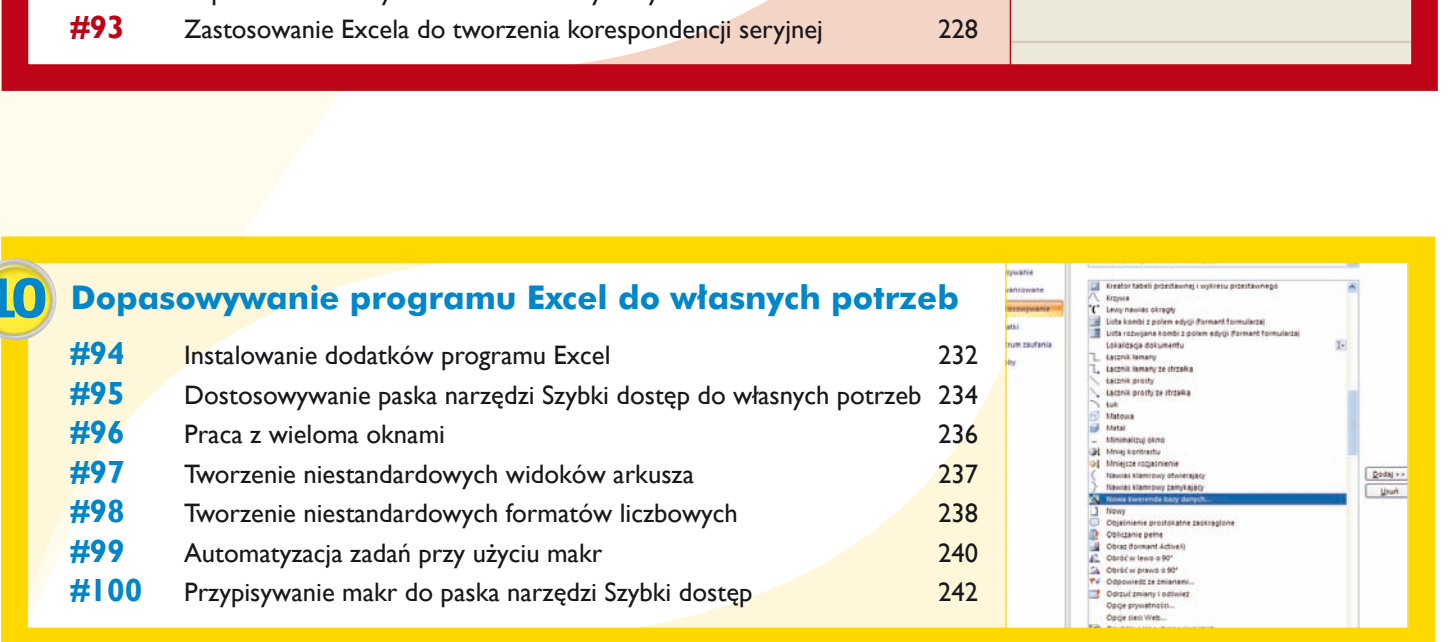

The textboxy<br>
Hall Chicago Capit, dance Excel Share Chicago Print Contact Chicago Chicago Chicago Chicago Chicago Chicago<br>
Lista Chicago Chicago Chicago Chicago Chicago Chicago Chicago Chicago Chicago Chicago Chicago Chica

e źródła i miejsca docelowego danych

tjazwa pliku: C: Helon (Top 100 (Rozdział 9 Lista transakcji xlsx .<br>di sposób i miejsce przechowywania danych w bieżącej bazie danych.  $\odot$  Importuj dane źródłowe do nowej tabeli w bieżącej bazie danych Jeśli określona tabela nie istnieje, program Access utworzy ją. Jeśli określona tabela już istnie<br>zawiartość importowanymi danymi. Zmiany wprowadzone w danych źródłowych nie zostaną o

Jeśli określona tabela istnieje, program Access doda do niej rekordy. Jeśli ta<br>sprowadzone w danych źródłowych nie zostaną odzwierciedlone w bazie da  $\bigcirc$  Pgłącz ze źródłem danych, tworząc tabele połączoną<br>Program Access utworzy tabelę, która zachowa łącze do danych żn<br>prótewych w programie Excel zostaną odzinierotolone w połączon<br>pożonu programu Access.

○ Dolacz kopię rekordów do tabeli:

- Arkusz kalkulacyjny programu Ex

tei tabel

Valley of the XML<br>Valley of the XML<br>Lists Tabelat wch zew

and inside dancels.

#### **Skorowidz 244**

**#96** Praca z wieloma oknami **#97** Tworzenie niestandardowych **#98** Tworzenie niestandardowych

#100 Przypisywanie makr do paska

# **Rozdział**

# Przetwarzanie rekordów danych

Lista to inaczej mówiąc arkusz zbudowany jako zestaw kolumn i wierszy. Każda kolumna reprezentuje jeden typ danych. Lista może się składać na przykład z trzech kolumn: nazwisko, płeć i wiek. Każdy wiersz takiej listy składa się z trzech pól przechowujących dane odpowiadające nazwom poszczególnych kolumn. Jeżeli nadasz arkuszowi strukturę listy, możesz wykorzystywać do przetwarzania danych funkcje bazodanowe programu Excel, których możliwości wykraczają daleko poza możliwości zwykłego arkusza kalkulacyjnego.

W tym rozdziale dowiesz się, jak pracować z listami oraz innymi rodzajami danych, które mogą zostać przekształcone do postaci listy. Większa część tego rozdziału jest poświęcona zagadnieniom związanym z sortowaniem i filtrowaniem danych. Sortowanie polega na układaniu rekordów listy w określonym porządku alfabetycznym lub numerycznym. Listy mogą być wielokrotnie sortowane w miarę potrzeb, a samo sortowanie może się odbywać według wielu kryteriów. Z kolei filtrowanie polega na wyświetlaniu tylko takich informacji, które spełniają określone kryteria — pozostałe rekordy listy nie będą wyświetlane.

Zaawansowane opcje filtrowania pozwalają na odfiltrowanie zduplikowanych rekordów oraz zastosowanie złożonych kryteriów filtrowania.

Mając dane sformatowane do postaci listy, możesz zliczać wystąpienia, obliczać wartości średnie czy sumy częściowe rekordów, które spełniają określone kryteria. Na przykład: mając zbiór ankiet dotyczących opinii klientów z terenu całego kraju, możesz dzięki filtrowaniu szybko sprawdzić liczbę klientów w określonym wieku uprawiających wybrany sport czy porównywać czas spędzany przed komputerem przez klientów w poszczególnych grupach wiekowych i pochodzących z różnych środowisk. Obliczenia możesz przeprowadzać za pomocą funkcji i poleceń dostępnych na *Wstążce* lub za pomocą specjalnych funkcji bazodanowych. Więcej szczegółowych informacji na temat funkcji znajdziesz w rozdziale 2.

Po utworzeniu listy możesz korzystać ze specjalnych funkcji pozwalających na szybkie wyszukiwanie potrzebnych danych. Możesz ich używać na przykład do wyszukiwania kursu akcji po wpisaniu symbolu interesującej Cię spółki giełdowej. Możesz również korzystać z tabel przestawnych, narzędzia analitycznego o potężnych możliwościach, które bardziej szczegółowo przedstawimy w rozdziale 5.

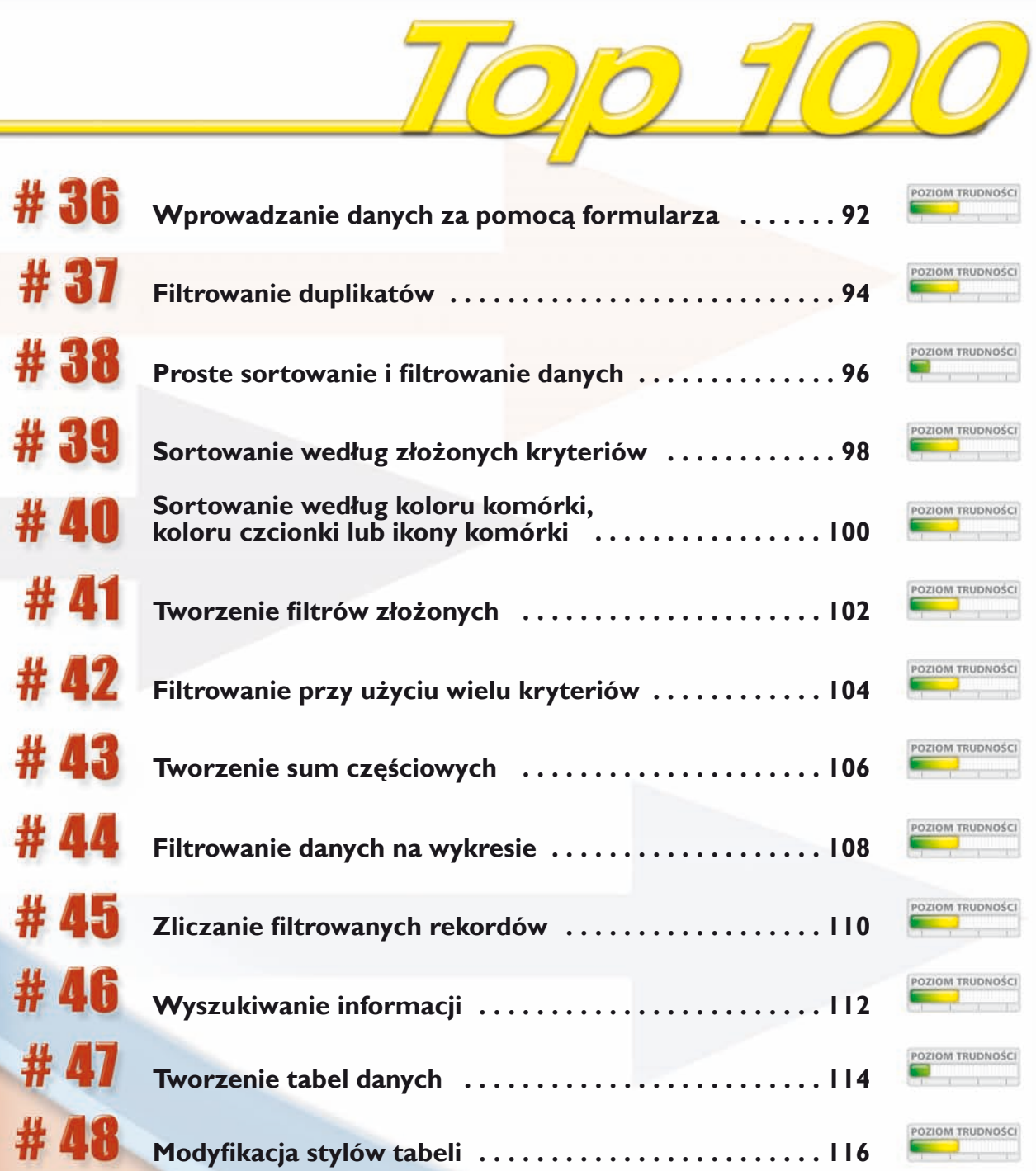

### Wprowadzanie danych za pomocą formularza

Tworzenie listy jest procesem dwuetapowym. Po pierwsze, musisz utworzyć strukturę listy, składającą się z serii nagłówków, po jednym w każdej komórce, opisujących zawartość poszczególnych kolumn. Po utworzeniu struktury listy możesz przystąpić do wprowadzania danych. Excel pozwala na korzystanie z prostego formularza ułatwiającego proces wprowadzania danych.

W formularzu poszczególne kolumny listy są reprezentowane przez kolejne pola formularza, co zdecydowanie upraszcza i przyspiesza wprowadzanie danych. W poszczególnych polach formularza powinieneś wpisywać odpowiednie dane,

przechodząc od pola do pola za pomocą naciśnięcia klawisza *Tab*. Po zakończeniu wpisywania danych jednego rekordu Excel dodaje go do listy i możesz rozpoczynać wpisywanie danych kolejnego rekordu. Formularze pozwalają również na poruszanie się w górę i w dół listy i przeglądanie oraz modyfikowanie wybranych rekordów, a także służą jako wygodny mechanizm pozwalający na wyszukiwanie określonych rekordów.

Zanim będziesz mógł skorzystać z formularza wprowadzania danych, musisz umieścić przycisk *Formularz* na pasku narzędzi *Szybki dostęp*. Aby dowiedzieć się, jak to zrobić, zajrzyj do zadania #95.

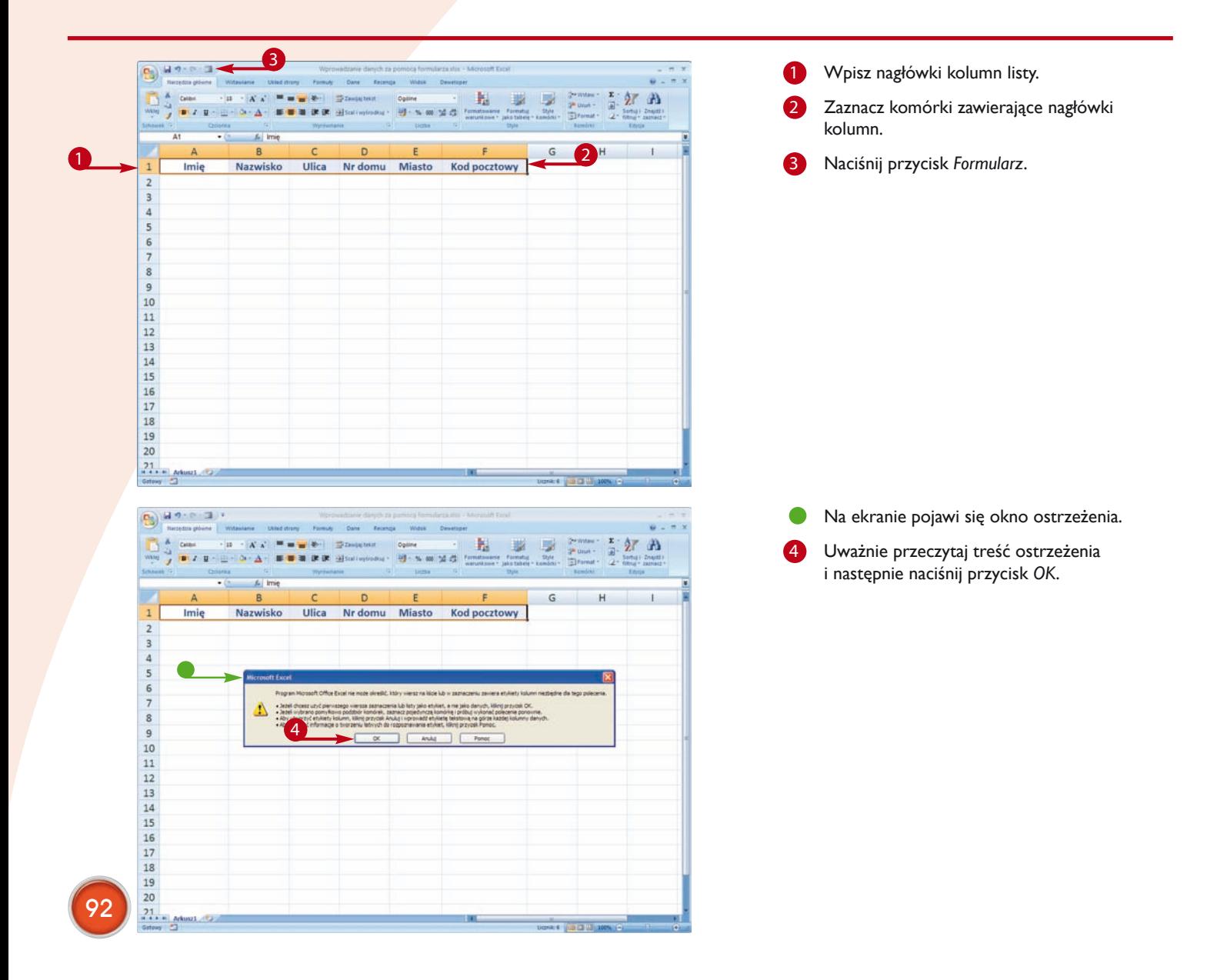

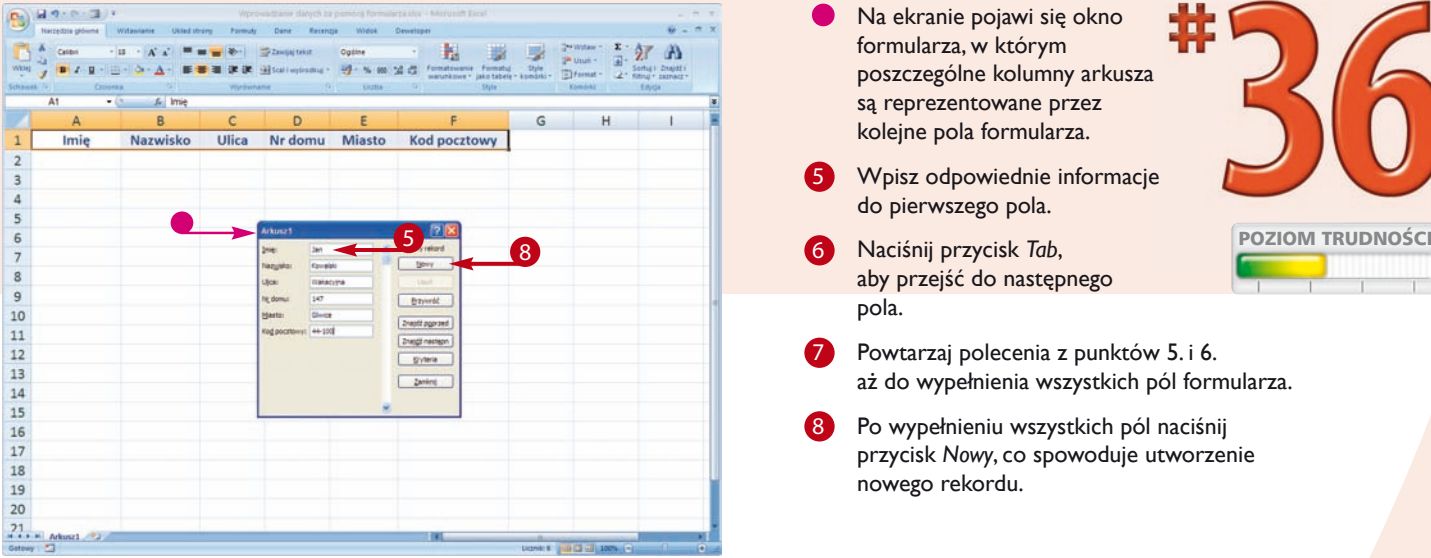

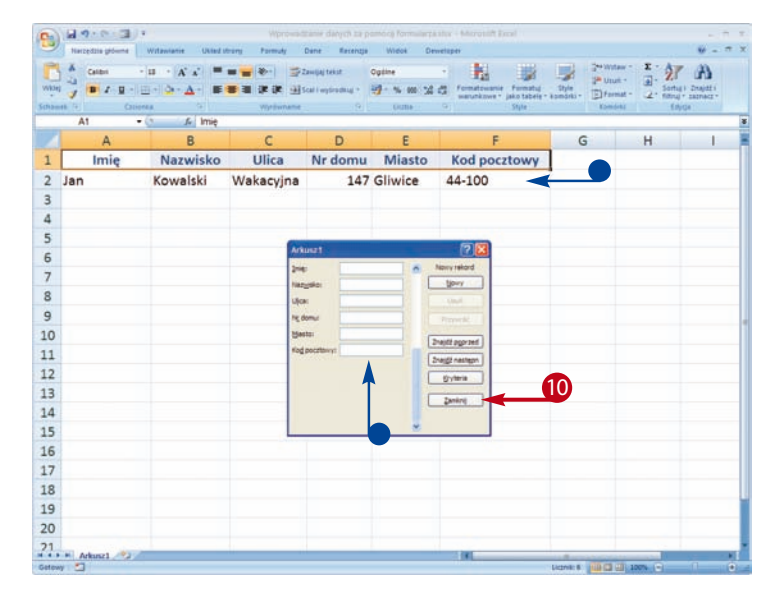

- Na ekranie pojawi się okno formularza, w którym poszczególne kolumny arkusza są reprezentowane przez kolejne pola formularza.
- **5** Wpisz odpowiednie informacie do pierwszego pola.
- aby przejść do następnego pola.

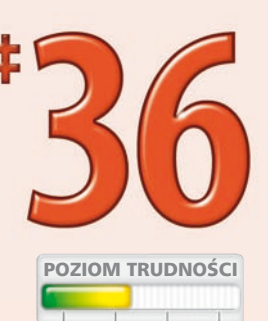

- Powtarzaj polecenia z punktów 5. i 6. aż do wypełnienia wszystkich pól formularza.
- Po wypełnieniu wszystkich pól naciśnii przycisk Nowy, co spowoduje utworzenie nowego rekordu.
- Excel zapisze wprowadzone dane w nowym wierszu i wyczyści wszystkie pola formularza, umożliwiając wprowadzenie kolejnego rekordu.
- Powtarzaj polecenia z punktów od 5. do 8. aż do wprowadzenia wszystkich rekordów.
- Po zakończeniu wprowadzania danych naciśnij przycisk *Zamknij*.

W arkuszu pojawi się lista wszystkich wprowadzonych rekordów.

#### Czy wiesz, że...?

Formularz wprowadzania danych może również służyć do wyszukiwania i następnie edytowania odpowiednich danych i rekordów. Aby to zrobić, przywołaj na ekran formularz wprowadzania danych i naciśnij przycisk *Kryteria*. W wybranym polu formularza wpisz odpowiedni operator porównania, na przykład = lub >, i następnie wpisz poszukiwaną wartość. Jeżeli poszukujesz rekordów, w których występuje nazwisko Kowalski, wpisz w odpowiednim polu ciąg znaków ="Kowalski" i naciśnij klawisz *Enter*. Jeżeli podane kryteria wyszukiwania spełnia kilka rekordów, możesz je kolejno wyświetlać, naciskając przycisk *Znajdź poprzed* (wyświetla poprzedni rekord) oraz *Znajdź następn* (wyświetla następny rekord). Jeżeli poszukujesz jakiegoś fragmentu tekstu, powinieneś ująć wzorzec wyszukiwania w znaki cudzysłowu; jeżeli poszukujesz wartości numerycznej, cudzysłów nie będzie potrzebny.

#### Czy wiesz, że...?

Formularzy możesz używać do wprowadzania danych i przeszukiwania istniejących list. Aby przywołać odpowiedni formularz na ekran, zaznacz nagłówki istniejącej listy i naciśnij przycisk *Formularz* znajdujący się na pasku narzędzi *Szybki dostęp*.

## **Filtrowanie** duPlikatóW

Excel posiada wiele narzędzi przeznaczonych do zarządzania długimi listami i ich modyfikacji. Podczas pracy z dużymi zbiorami rekordów często zdarza się, że musisz zidentyfikować i wyświetlić tylko unikatowe rekordy, czyli inaczej mówiąc rekordy, które się nie powtarzają. Na przykład kierownik sklepu może chcieć wygenerować listę klientów i następnie rozesłać im informacje o nadchodzących wyprzedażach. Innym przykładem może być fan piłki nożnej, który chce sprawdzić liczbę zawodników, których zdjęcia ma już w swojej kolekcji.

Excel udostępnia narzędzia, które pozwalają na wyświetlanie unikatowych rekordów spełniających wybrane kryteria. Otwórz

arkusz z danymi w postaci listy, zawierający duplikujące się rekordy (czyli inaczej mówiąc arkusz, w którym niektóre rekordy danych po prostu się powtarzają). Do identyfikacji i filtrowania duplikatów możesz użyć zaawansowanych mechanizmów filtrowania, które pozwalają na utworzenie filtrów dla kilku wybranych kolumn bądź nawet kilku filtrów dla pojedynczej kolumny.

Jeżeli chcesz całkowicie usunąć powtarzające się rekordy z listy, powinieneś nacisnąć przycisk *Usuń duplikaty* znajdujący się w grupie opcji *Narzędzia danych* na karcie *Dane.*

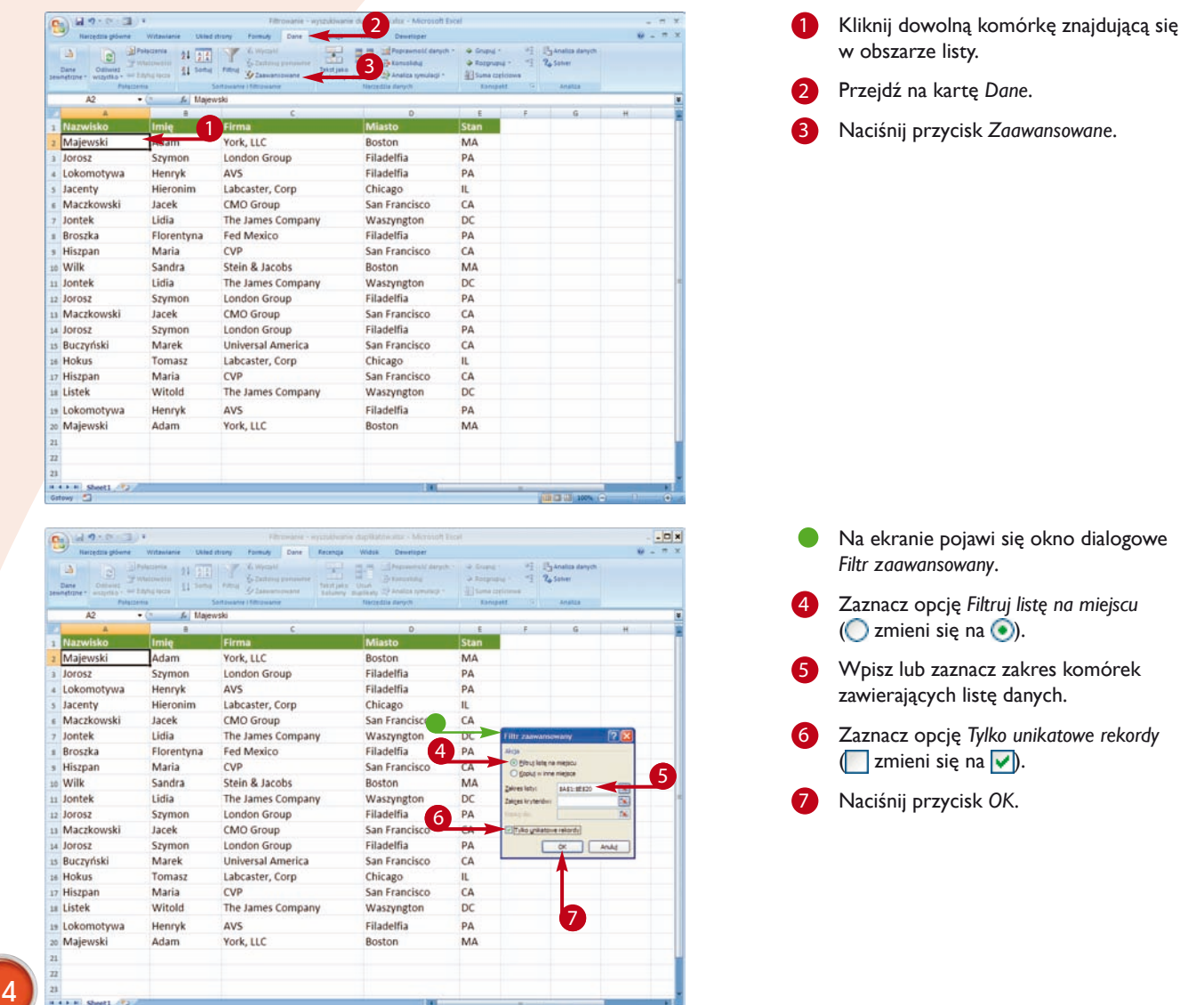

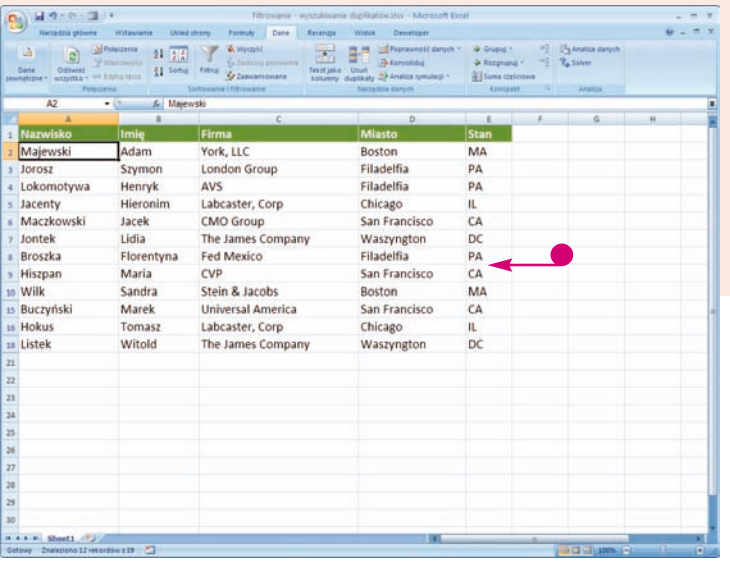

Excel odfiltruje powtarzające się rekordy z listy.

leżeli jakieś powtarzające się rekordy zostały znalezione i ukryte, numeracja kolejnych wierszy nie będzie ciągła.

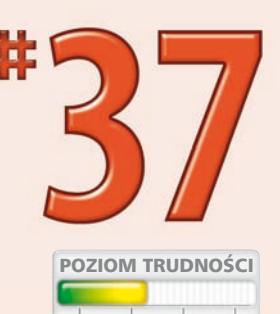

### Przejdź na kartę Dane.

- 9 Naciśnij przycisk *Wyczyść.*
- Excel ponownie wyświetli wszystkie rekordy z listy.

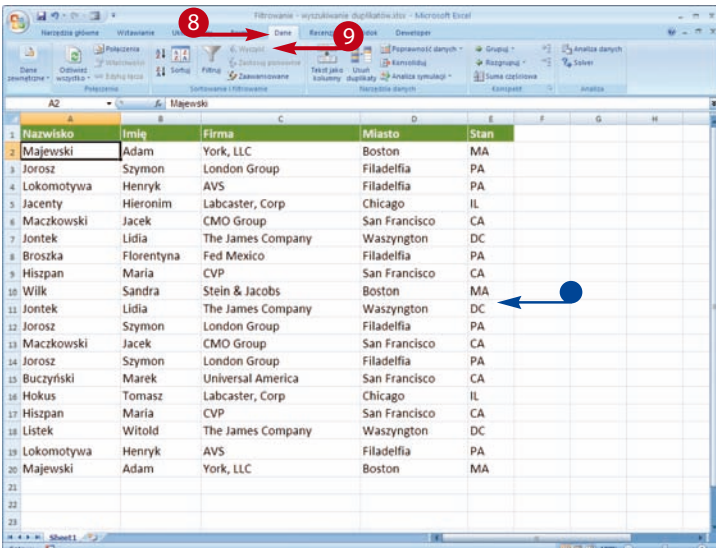

#### Czy wiesz, że...?

Jeżeli chcesz pozostawić oryginalną listę niezmienioną, możesz umieścić odfiltrowaną listę rekordów w innym miejscu arkusza. Aby to zrobić, w oknie dialogowym *Filtr zaawansowany* zaznacz opcję *Kopiuj w inne miejsce* ( zmieni się na ), a następnie w polu *Kopiuj*  do wprowadź docelową lokalizację odfiltrowanej listy.

#### Czy wiesz, że...?

Filtrowanie duplikatów powoduje ich czasowe usunięcie z aktualnie wyświetlanego widoku. Jeżeli chcesz trwale usunąć duplikaty rekordów, zaznacz listę rekordów, przejdź na kartę *Dane* i naciśnij przycisk *Usuń duplikaty* znajdujący się w grupie opcji *Narzędzia danych*. Na ekranie pojawi się okno dialogowe *Usuwanie duplikatów*. Jeżeli lista rekordów posiada nagłówki, zaznacz opcję *Moje dane mają nagłówki* (**zmieni się na V**). Zaznacz kolumny, w których chcesz wyszukiwać duplikaty, i naciśnij przycisk *OK*. Excel wyszuka i usunie z listy wszystkie zduplikowane rekordy.

## Proste sortowanie i filtrowanie danych

Sortowanie i filtrowanie listy rekordów pozwala na szybkie i efektywne przeglądanie danych. Kiedy sortujesz listę rekordów, ustawiasz kolejność rekordów rosnąco lub malejąco.

Znaczenie tych określeń w dużej mierze zależy od rodzaju sortowanych danych. Dane klientów posortowane według daty w kolejności rosnącej zostaną ustawione tak, że najstarsze rekordy będą wyświetlane jako pierwsze; z kolei sortowanie tej samej listy według dat malejąco oznacza, że jako pierwsze na liście pojawią się rekordy najnowsze, czy jak kto woli, najmłodsze. Jeżeli sortujesz listę rekordów według nazwy klienta, sortowanie rosnące ułoży je w tradycyjnej kolejności alfabetycznej (od A do Z), natomiast sortowanie malejące ułoży rekordy w kolejności odwrotnej (od Z do A). Jeżeli sortujesz dane numeryczne w porządku rosnącym, kolejne wartości układane

są w kolejności od najmniejszej do największej. Z kolei sortowanie malejące tego samego zestawu wartości poukłada je w kolejności od największej do najmniejszej. Odpowiednie sortowanie listy rekordów pozwala na szybkie odnalezienie poszukiwanych rekordów czy grup rekordów i efektywne zaprezentowanie ich innym osobom.

Filtrowanie listy rekordów działa w pewnym sensie jak sito, przez które mogą się przedostać tylko i wyłącznie rekordy spełniające określone kryteria filtrowania. Na przykład: mając zbiór ankiet dotyczących opinii klientów z terenu całego kraju, możesz dzięki filtrowaniu szybko wybrać tylko takie, które dotyczą klientów z określonego miasta czy regionu, czy reprezentują klientów w określonej grupie wiekowej lub zawodowej.

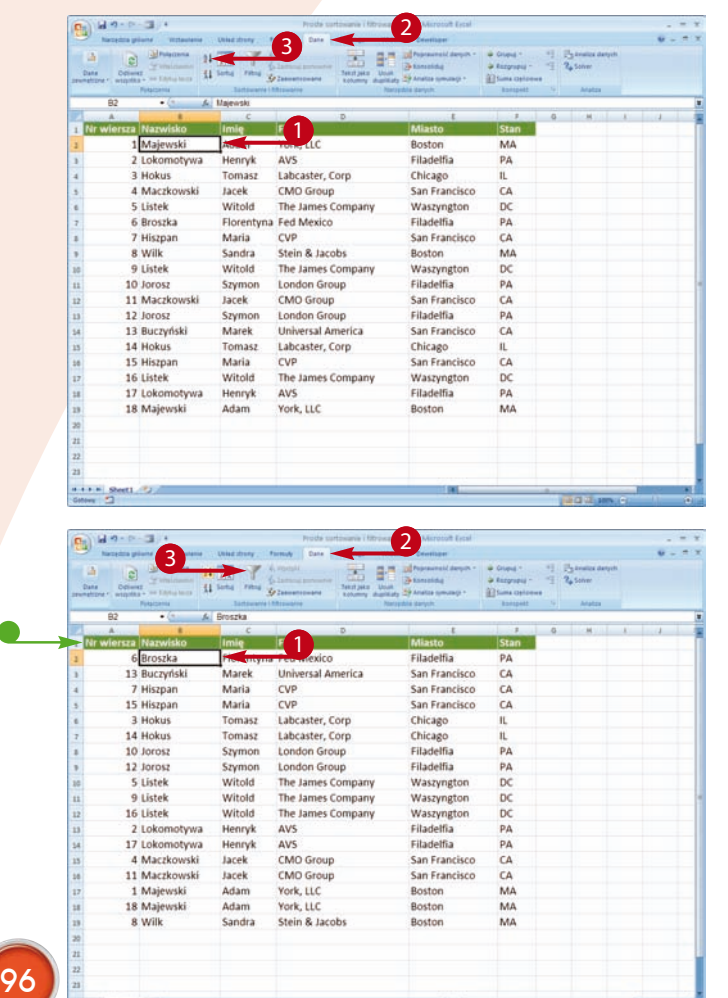

C

#### SORTOWANIE LISTY

- 1 Kliknij dowolną komórkę listy w kolumnie, według której chcesz posortować dane.
- 2 Przejdź na kartę *Dane*.
- 3 Wybierz porządek sortowania.

Jeżeli chcesz sortować dane w porządku rosnącym, od wartości najmniejszej do największej, naciśnij przycisk <sup>2↓</sup>.

Jeżeli chcesz sortować dane w porządku malejącym, od wartości największej do najmniejszej, naciśnij przycisk  $\frac{2}{3}$ .

Excel posortuje listę według wybranej kolumny.

#### FILTROWANIE LISTY

- Kliknij wybraną komórkę tabeli.
- 2 Przejdź na kartę *Dane*.
- 3 Naciśnij przycisk *Filtruj*.

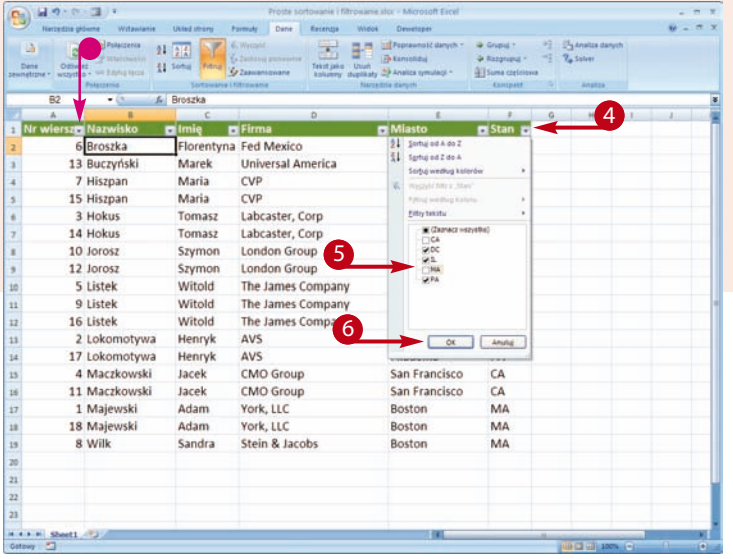

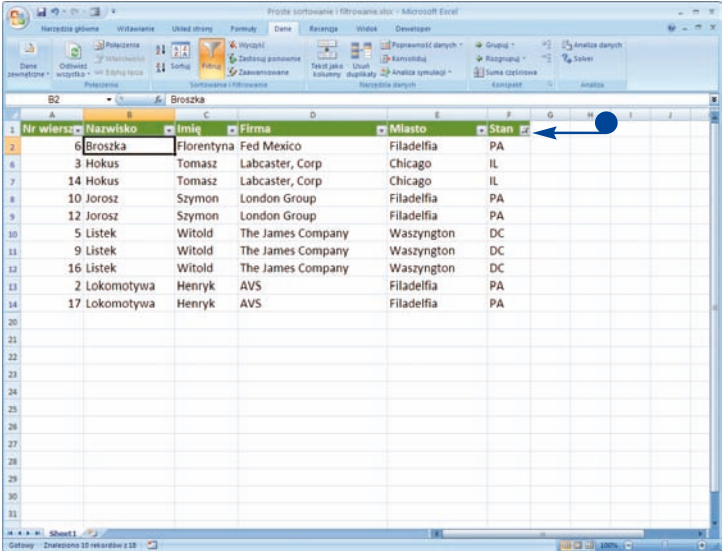

- Obok nagłówków kolumn pojawią się małe przyciski filtrowania (przyciski ze strzałkami skierowanymi w dół).
- Naciśnii wybrany przycisk filtrowania.

Na ekranie pojawi się podręczne menu sortowania i filtrowania.

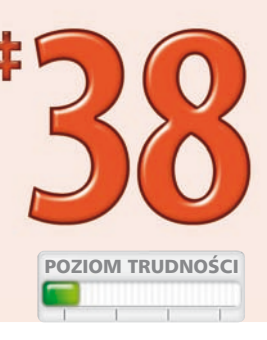

- Usuń zaznaczenie wartości, których nie chcesz wyświetlać  $\Box$  zmieni się na  $\neg$ ).
- 6 Naciśnij przycisk *OK*.
- Excel wyświetli tylko rekordy spełniające warunki filtrowania.

W naszym przykładzie na liście rekordów nie będą wyświetlane rekordy reprezentujące firmy ze stanu Kalifornia (CA) oraz Massachusetts (MA).

#### Czy wiesz, że...?

Kiedy naciśniesz przycisk *Filtruj*, znajdujący się w grupie opcji *Sortowanie i ltrowanie* na karcie *Dane*, obok nagłówków poszczególnych kolumn listy Excel wyświetli małe przyciski ze strzałką skierowaną w dół. Naciśnięcie takiego przycisku powoduje wyświetlenie menu podręcznego, pozwalającego na sortowanie i filtrowanie danych. Excel pozwala na używanie prostych i złożonych filtrów, a nawet sortowanie danych według kolorów komórek, czcionek lub ikon. Więcej szczegółowych informacji na temat sortowania znajdziesz w zadaniach #39 i #40.

#### Czy wiesz, że...?

Kiedy włączysz filtrowanie rekordów, obok nagłówków poszczególnych kolumn Excel wyświetli małe przyciski filtrowania. Nagłówki pól, dla których użyłeś filtrów, są wyróżniane inną ikoną przycisku filtrowania (x). Nagłówki pól, według których lista została posortowana w porządku rosnącym, są wyróżniane przyciskiem ze strzałką sortowania skierowaną w górę (iii). Nagłówki pól, według których lista została posortowana w porządku malejącym, są wyróżniane przyciskiem ze strzałką sortowania skierowaną w dół (+1).

### **SORTOWANIE** według złożonych kryteriów

Sortowanie listy rekordów według jednego kryterium (na przykład wieku klienta) jest operacją prostą i pozwala na szybkie ułożenie danych w żądanej kolejności. W pewnych sytuacjach nieodzowne staje się jednak sortowanie danych według wielu różnych kryteriów, czyli inaczej mówiąc, sortowanie wewnątrz sortowania. Dane mogą mieć charakter dyskretny lub ciągły. Jeżeli to możliwe, powinieneś sortować dane najpierw według kategorii dyskretnych, takich jak np. region, kwartał czy płeć, a potem, w obrębie poszczególnych kategorii sortować dane o charakterze ciągłym.

Na przykład po posortowaniu danych o sprzedaży na poszczególne kwartały możesz posortować je w obrębie kwartałów na poszczególne regiony. Dzięki takiemu rozwiązaniu będziesz mógł łatwo porównywać wysokość sprzedaży nie tylko w poszczególnych kwartałach, ale również w poszczególnych

regionach w danym kwartale. Dodatkowo możesz w prosty sposób utworzyć sumy częściowe, wyliczać wartości średnie i zliczać rekordy w poszczególnych kategoriach (kolejnych kwartałach i kolejnych regionach w obrębie danego kwartału).

Jeżeli potrzebujesz czegoś więcej niż tylko prostego sortowania danych w kolejności rosnącej lub malejącej, powinieneś skorzystać z okna dialogowego *Sortowanie*, za pomocą którego możesz zdefiniować złożone kryteria sortowania. Za pomocą przycisku *Opcje* możesz zdefiniować kierunek sortowania (od góry do dołu czy od lewej do prawej), a pozostałe opcje pozwalają na przykład na uporządkowanie listy miesięcy w kolejności występowania w roku zamiast w kolejności alfabetycznej. W razie potrzeby możesz nawet zdefiniować swoją własną kolejność sortowania określonych elementów.

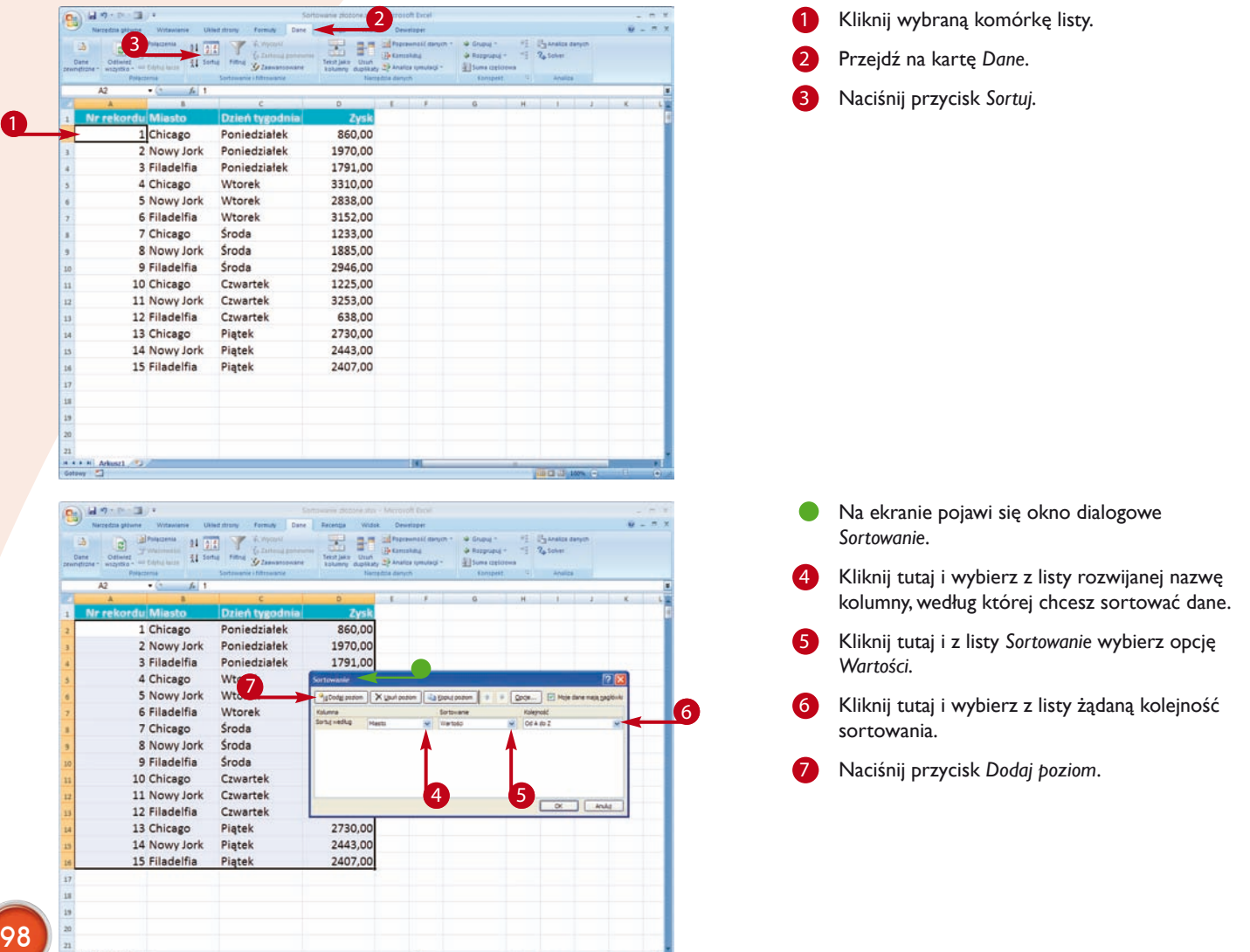

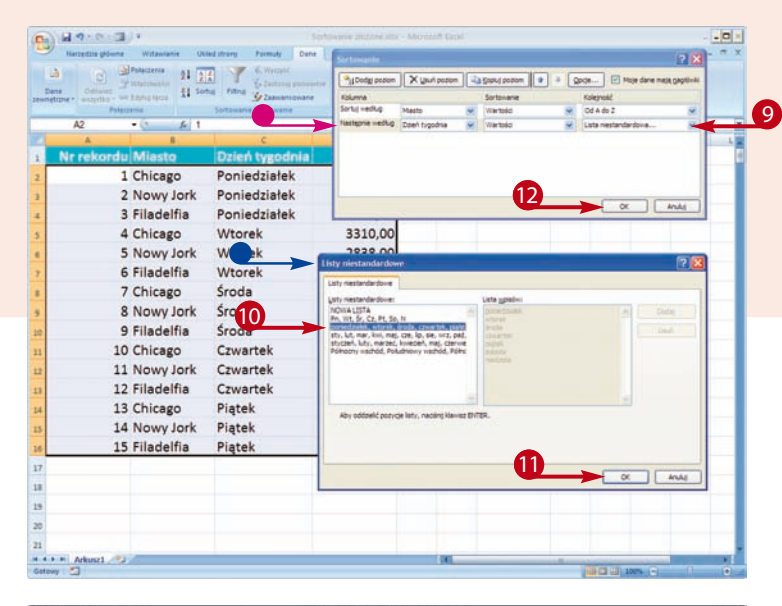

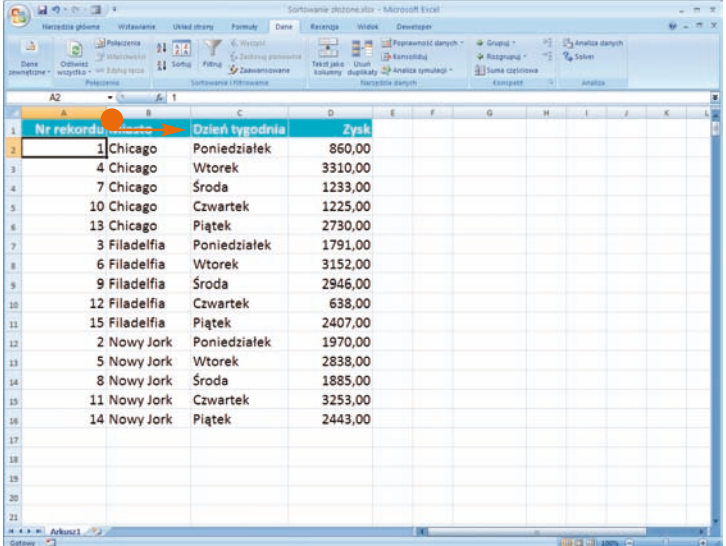

- Excel utworzy nowy poziom kryteriów sortowania.
- Aby dołożyć kolejne kryteria sortowania, powtórz polecenia z punktów 4. i 5.
- Kliknij tutaj i wybierz z listy rozwijanej opcję *Lista niestandardowa*.
- Na ekranie pojawi się okno dialogowe *Listy niestandardowe*.
- Wybierz z listy sortowanie według dni tygodnia lub według miesięcy.
- 11 Naciśnij przycisk *OK*. Okno dialogowe *Listy niestandardowe* zostanie zamknięte.

POZIOM TRUDNOŚCI

- Naciśnij przycisk OK. Okno dialogowe *Sortowanie* zostanie zamknięte.
- Lista rekordów zostanie posortowana według zdefiniowanych wcześniej kryteriów.

#### Czy wiesz, że...?

Excel sortuje różnego typu dane według następujących zasad: w przypadku liczb sortowanie w porządku rosnącym powoduje ich poukładanie w kolejności od najmniejszej do największej. W przypadku ciągów alfanumerycznych, zawierających zarówno tekst, jak i liczby, na przykład "U2" czy "K12", sortowanie w porządku rosnącym oznacza, że najpierw sortowane są liczby, potem symbole i na końcu litery. Wielkość liter nie ma znaczenia, dopóki w oknie dialogowym *Sortowanie* nie naciśniesz przycisku *Opcje* i nie zaznaczysz opcji *Uwzględnij wielkość liter* (zmieni się na  $\vee$ ).

#### Czy wiesz, że...?

Aby usunąć wybrane kryterium sortowania, przywołaj na ekran okno *Sortowanie* i naciśnij przycisk *Usuń poziom*. Aby skopiować poziom sortowania, naciśnij przycisk *Kopiuj poziom.* Aby przesunąć poziom sortowania w górę hierarchii, naciśnij przycisk . Aby przesunąć poziom sortowania w dół hierarchii, naciśnij przycisk .

### **SORTOWANIE** według koloru komórki, koloru czcionki lub ikony komórki

Do formatowania danych na podstawie określonych kryteriów możesz użyć mechanizmu formatowania warunkowego. Na przykład pierwsze dziesięć największych wartości listy może być wyróżnione innym kolorem komórki, inną czcionką czy nawet specjalną ikoną. Wartości spełniające inne kryteria mogą być formatowane przy użyciu innych kolorów, ikon czy czcionek. Więcej szczegółowych informacji na temat formatowania warunkowego znajdziesz w zadaniu #33. Po zakończeniu formatowania możesz sortować dane według kolorów komórek, czcionek czy przypisanych do komórek ikon.

Oczywiście w razie potrzeby możesz ręcznie zmienić kolor komórki czy kolor czcionki i następnie możesz sortować komórki według tych kolorów. Aby to zrobić, zaznacz obszar, który chcesz sortować, i następnie użyj okna dialogowego *Sortowanie*. Jeżeli chcesz zagnieździć sortowania, dane muszą być sformatowanie w postaci listy rekordów. W oknie dialogowym *Sortowanie* powinieneś wybrać żądany kolor komórki i następnie określić, czy komórki wyróżnione takim kolorem powinny być wyświetlane na początku, czy na końcu listy. W razie potrzeby możesz zagnieżdżać sortowania i dodawać sortowanie według innych kryteriów.

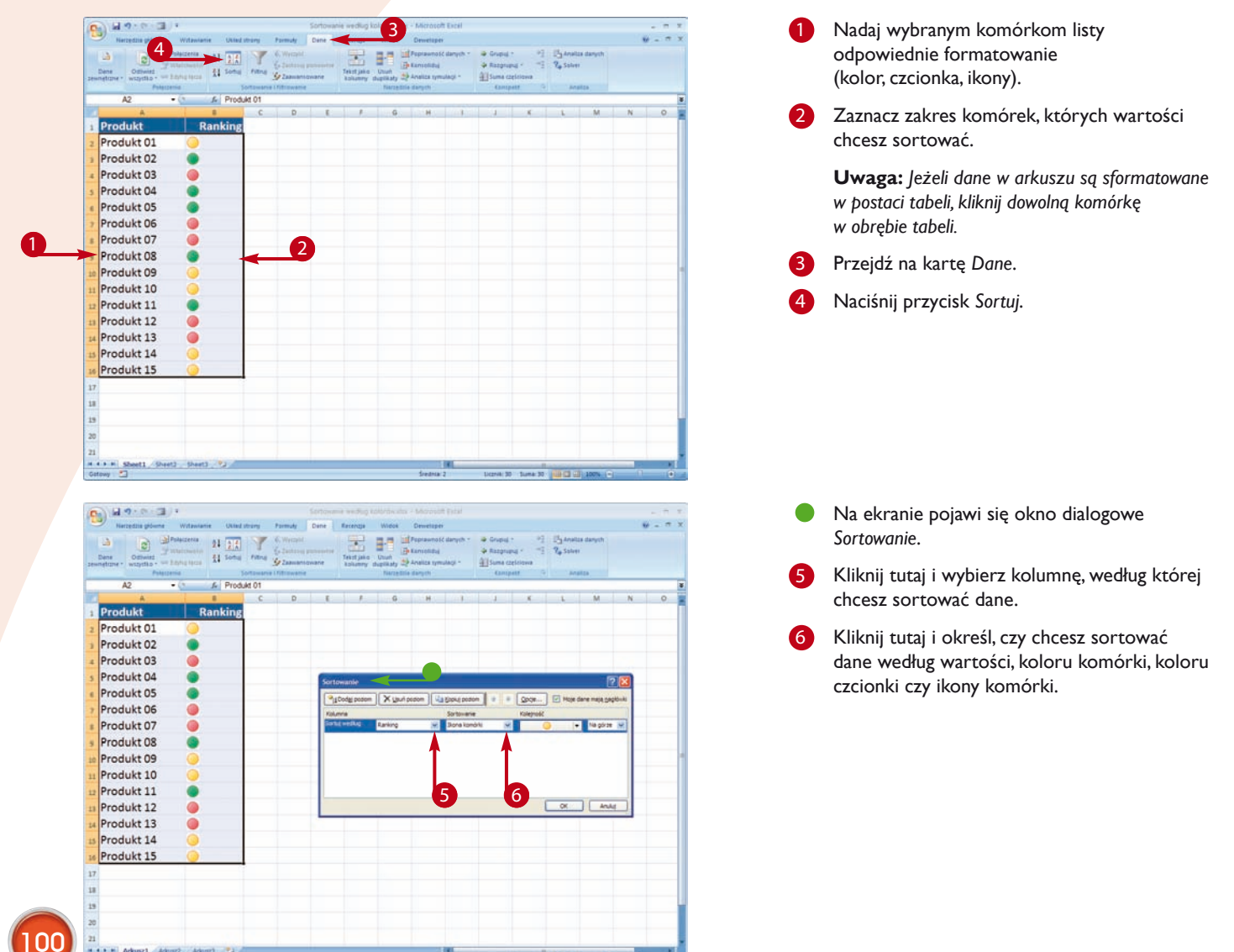

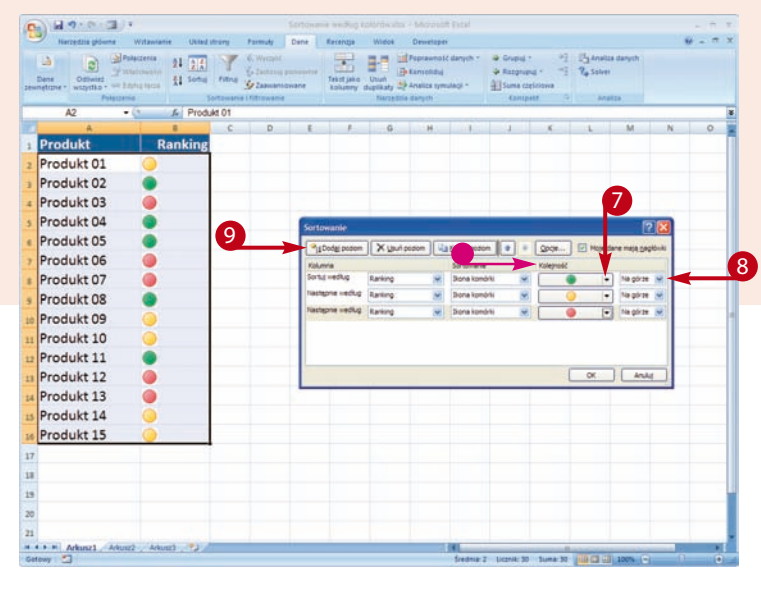

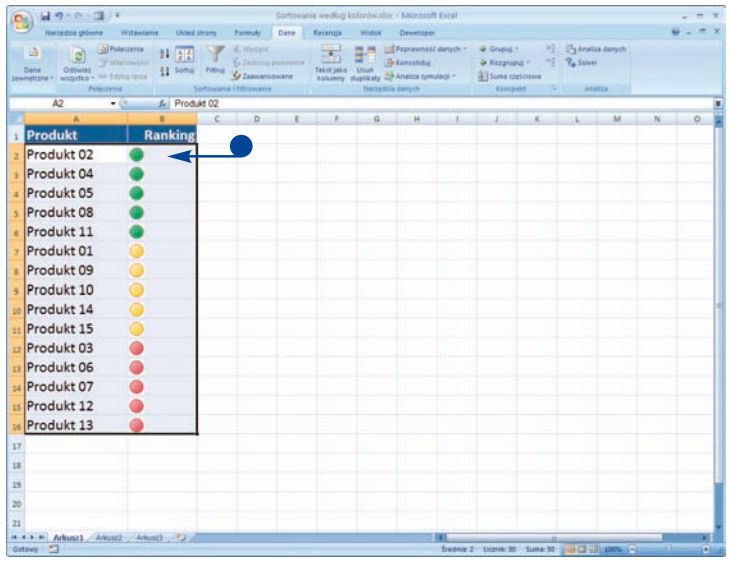

Jeżeli wybierzesz opcję *Kolor komórki*, *Kolor czcionki* lub *Ikona komórki*, w oknie Sortowanie pojawi się dodatkowe pole *Kolejność*. 

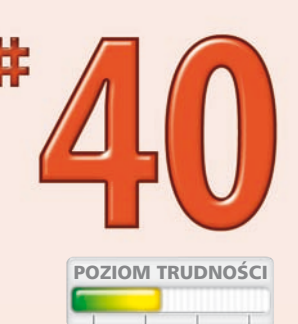

- Kliknij tutaj i wybierz kolor lub ikonę.
- 8 Kliknij tutaj i wybierz opcję *Na górze* lub opcję *Na dole*.

Jeżeli wybierzesz opcję Na górze, rekordy spełniające kryterium sortowania będą wyświetlane na czele listy.

Jeżeli wybierzesz opcję Na dole, rekordy spełniające kryterium sortowania będą wyświetlane na końcu listy.

Aby dodać kolejne kryterium sortowania, naciśnij przycisk *Dodaj poziom*.

Aby utworzyć następne kryteria sortowania, powtórz polecenia z punktów od 5. do 9.

- 10 Po zakończeniu naciśnij przycisk OK.
	- Excel posortuje dane zgodnie z wybranymi kryteriami według czcionki, koloru lub ikon.

#### Czy wiesz, że...?

Istnieje jeszcze inny sposób sortowania danych według koloru komórki, koloru czcionki lub ikony. Aby z niego skorzystać, kliknij wybraną komórkę prawym przyciskiem myszy i z menu podręcznego, które pojawi się na ekranie, wybierz polecenie *Sortuj*, a następnie wybierz jedno z poleceń: *Umieść wybrany kolor komórki na wierzchu*, *Umieść wybrany kolor czcionki na wierzchu* lub *Umieść wybraną ikonę komórki na wierzchu.*

#### Czy wiesz, że...?

Domyślnie Excel sortuje komórki od góry do dołu. Jeżeli chcesz zmienić kierunek sortowania na od lewej do prawej, przejdź na kartę *Dane* i naciśnij przycisk *Sortuj* znajdujący się w grupie opcji *Sortowanie i filtrowanie*. Na ekranie pojawi się okno dialogowe *Sortowanie*. Naciśnij przycisk *Opcje*, a na ekranie pojawi się okno dialogowe *Opcje sortowania*. Teraz zaznacz opcję *Sortuj od lewej do prawej*.

## **Tworzenie** filtrów złożonych

Podczas gdy sortowanie pozwala na uporządkowanie rekordów danych w kolejności rosnącej lub malejącej, filtrowanie danych pozwala na wyświetlanie na ekranie tylko rekordów spełniających określone kryteria filtrowania i ukrycie pozostałych rekordów. Do tworzenia złożonych warunków filtrowania możesz użyć okna dialogowego *Autofiltr niestandardowy*. Takiego filtra możesz użyć na przykład w sytuacji, kiedy chcesz użyć następujących kryteriów: *Wiek* większy niż 65 oraz *Miasto* równe Warszawa, gdzie *Wiek*  i *Miasto* to nagłówki kolumn listy rekordów. Kiedy użyjesz filtra, obok nagłówków poszczególnych kolumn pojawiają się przyciski filtrowania (małe przyciski ze strzałką skierowaną w dół).

Aby zdefiniować kryteria, naciśnij przycisk filtrowania danej kolumny. Po uaktywnieniu filtra na ekranie wyświetlane są tylko

102

rekordy spełniające zadane kryterium filtrowania — na przykład dotyczące wszystkich mieszkańców Warszawy mających więcej niż 65 lat. Możesz również wybrać opcję wyświetlającą tylko dziesięć rekordów o największych wartościach z każdej kolumny. Excel pozwala na niemal dowolne łączenie filtrów i aplikowanie różnych kryteriów do różnych kolumn listy rekordów.

Tworząc i nakładając na siebie kilka różnych filtrów, możesz szybko przesiać ogromną liczbę rekordów i wyłowić tylko kilka interesujących Cię rekordów. Z drugiej jednak strony, jeżeli narzucisz zbyt restrykcyjne kryteria filtrowania, może się okazać, że żaden rekord ich nie spełnia. Zanim zaczniesz używać złożonych kryteriów filtrowania, powinieneś najpierw sformatować dane jako listę rekordów.

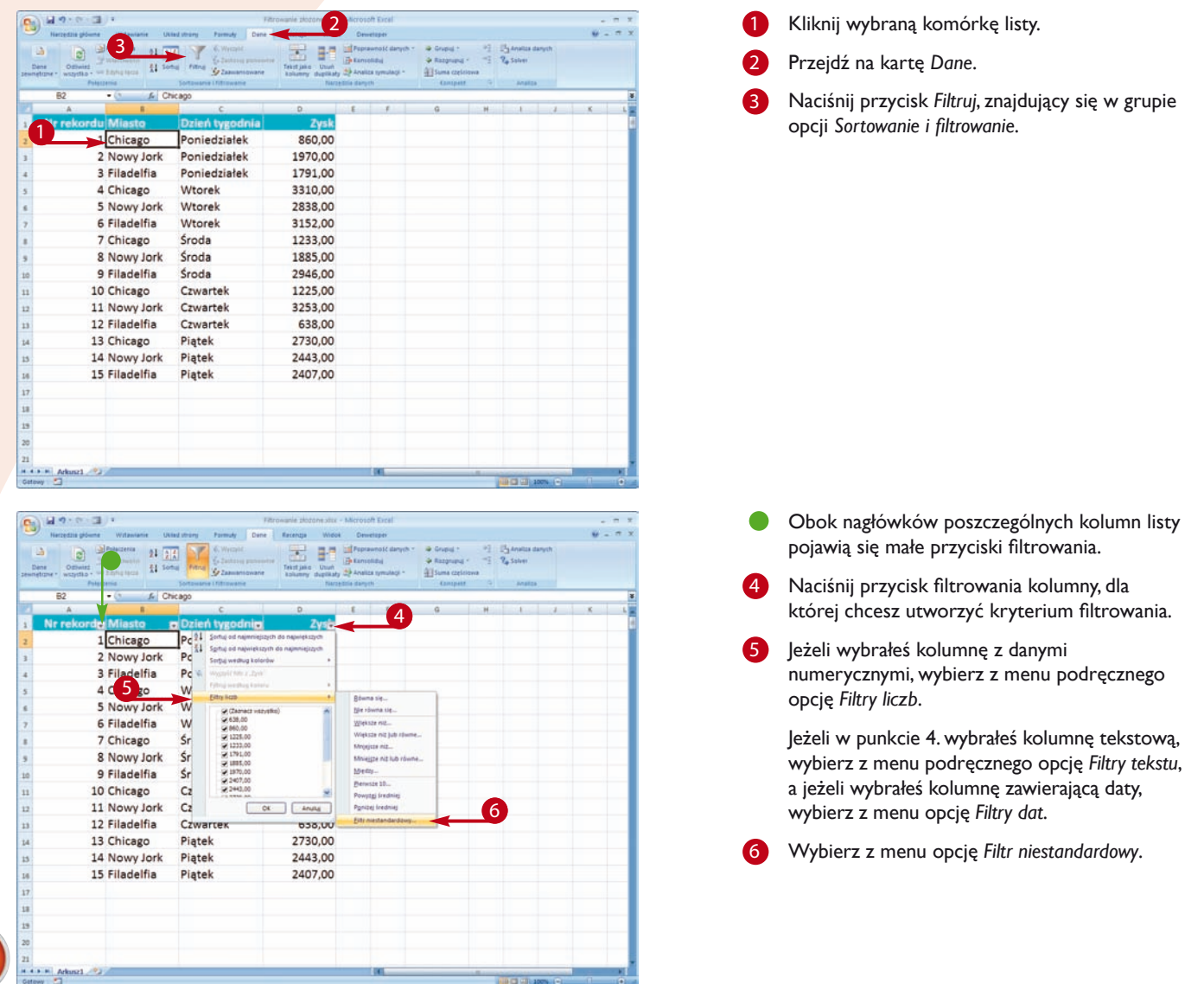

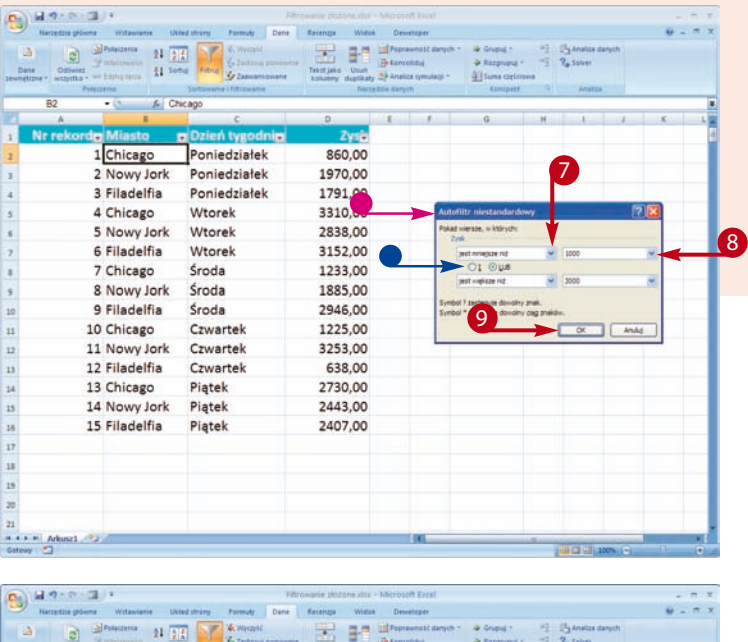

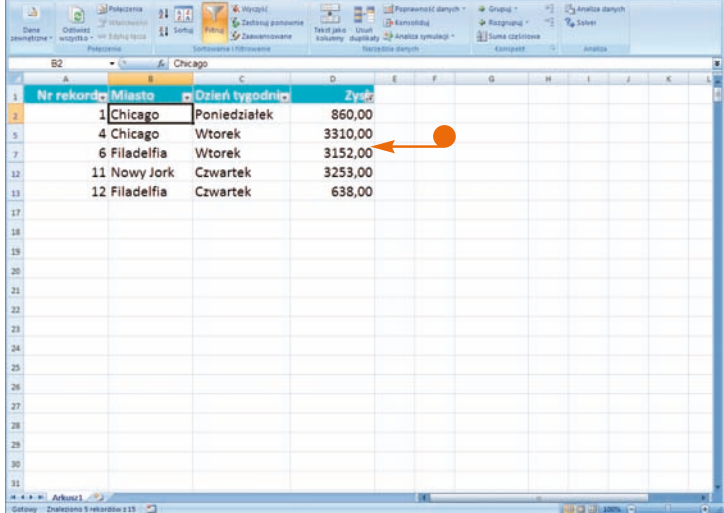

- Na ekranie pojawi się okno dialogowe **Autofiltr niestandardowy.**
- Kliknij tutaj i wybierz operator łączący dwa kryteria filtrowania.
- 8 Wpisz lub wybierz odpowiednią wartość.

Jeżeli chcesz utworzyć drugie kryterium, powinieneś ponownie wykonać polecenia z punktów 7. i 8. leżeli chcesz, aby wyświetlane były tylko rekordy spełniające oba kryteria, zaznacz opcję *I* (◯ zmieni się na ↔). Jeżeli chcesz, aby wyświetlane były rekordy spełniające co najmniej jedno z kryteriów, zaznacz opcję *LUB* ( $\bigcirc$  zmieni się na  $\bigcirc$ ).

POZIOM TRUDNOŚCI

9 Naciśnij przycisk OK.

Excel wyświetli na ekranie tylko takie rekordy, które spełniają podane kryteria filtrowania.

**Uwaga:** Aby posortować filtrowane rekordy, *przejdź na kartę Dane i wybierz odpowiednie polecenie sortowania.*

#### Czy wiesz, że...?

Filtrów liczb możesz również używać do wyświetlania pierwszych lub ostatnich N wartości listy, gdzie N to liczba wartości, które chcesz wyświetlić. Aby zdefiniować taki filtr, naciśnij przycisk filtrowania kolumny zawierającej dane numeryczne, które chcesz fi ltrować. Na ekranie pojawi się menu podręczne. Wybierz opcję *Filtry liczb*, a następnie wybierz z menu opcję *Pierwsze 10*. Na ekranie pojawi się okno dialogowe *Auto ltr 10 pierwszych*. Jeżeli chcesz wyświetlić pierwszych N rekordów, wybierz opcję *Górne*. Jeżeli chcesz wyświetlić ostatnich N rekordów, wybierz opcję *Dolne*. Wpisz liczbę elementów, które chcesz wyświetlić, a następnie określ, czy Excel ma wyświetlić wybrane N rekordów, czy wybrane N procent rekordów. Naciśnij przycisk *OK*. Excel wyświetli rekordy na ekranie.

# Filtrowanie przy użyciu wielu kryteriów

Korzystając z filtrowania zaawansowanego, możesz ominąć ograniczenia mechanizmu automatycznego filtrowania, omawianego w zadaniu #41. Dzięki filtrowaniu zaawansowanemu możesz bez żadnych przeszkód utworzyć dwa lub więcej kryteriów filtrowania i łatwo uaktywniać filtrowanie wybranych kolumn. Na przykład nic nie stoi na przeszkodzie, aby spośród wyników ankiety odfiltrować odpowiedzi udzielone przez mężczyzn poniżej 30. roku życia i kobiety powyżej 60. roku życia.

Zastosowanie filtrowania zaawansowanego w praktyce wymaga pewnego nakładu pracy, nawet w sytuacji, kiedy korzystasz z polecenia *Zaawansowane* (karta *Dane*, grupa opcji *Sortowanie*  *i filtrowanie*). Najpierw musisz wybrać odpowiednie miejsce arkusza i utworzyć obszar kryteriów. Najszybszym sposobem jest użycie jednego lub kilku nagłówków kolumn listy rekordów. W kolejnym wierszu pod spodem wpisz kryteria filtrowania wybranych kolumn, takie jak na przykład <=35, aby odfiltrować osoby poniżej 35. roku życia, i ="=M", aby odszukać wszystkich mężczyzn.

Korzystając z filtrowania zaawansowanego, musisz podać zakres komórek listy, zakres komórek, w których umieściłeś kryteria filtrowania, oraz lokalizację docelową odfiltrowanej listy, która musi się znajdować na tym samym arkuszu, co oryginalna lista.

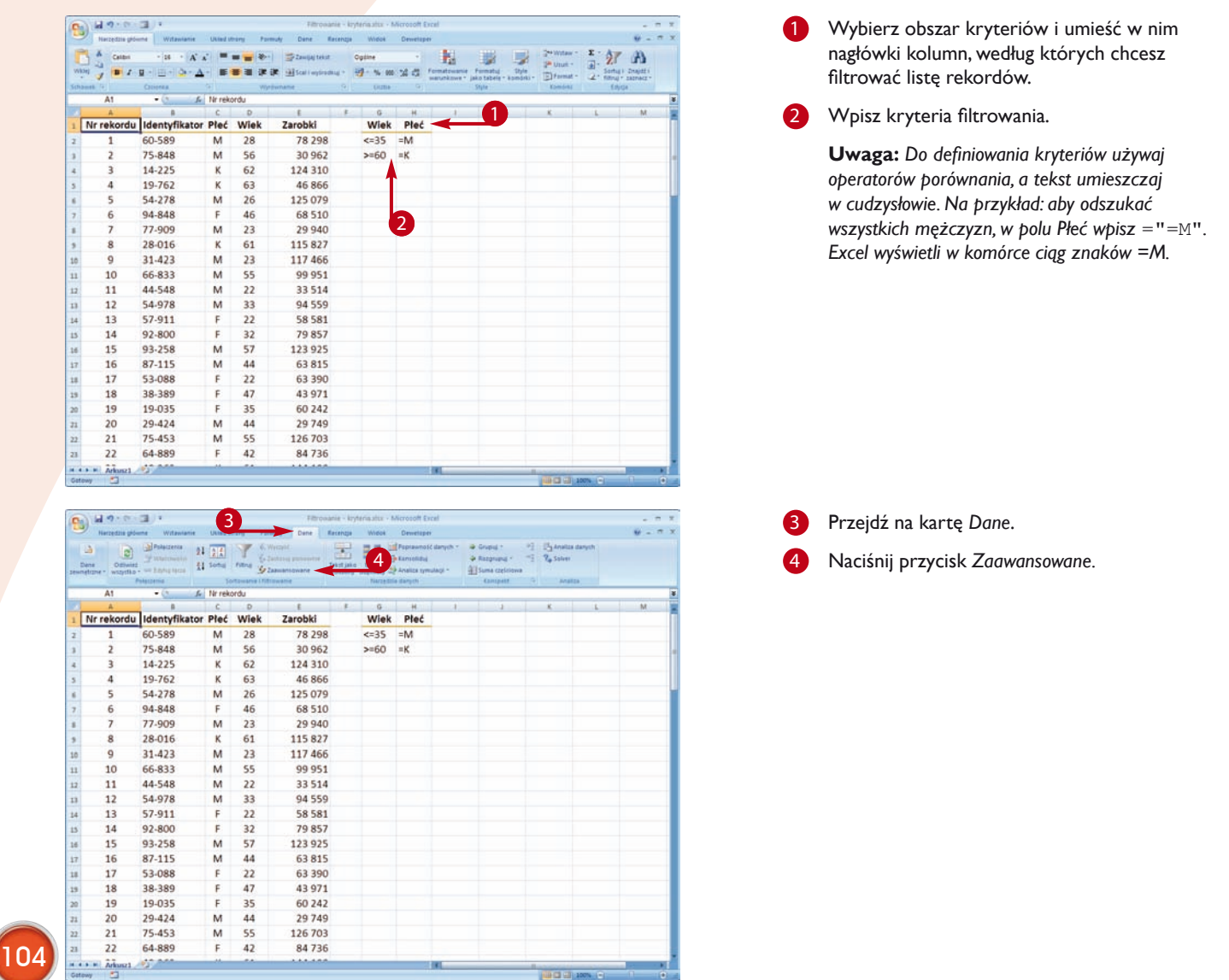

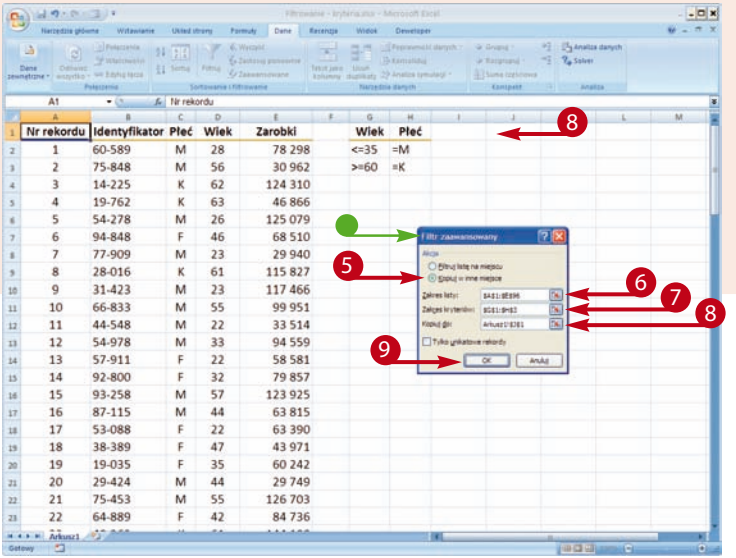

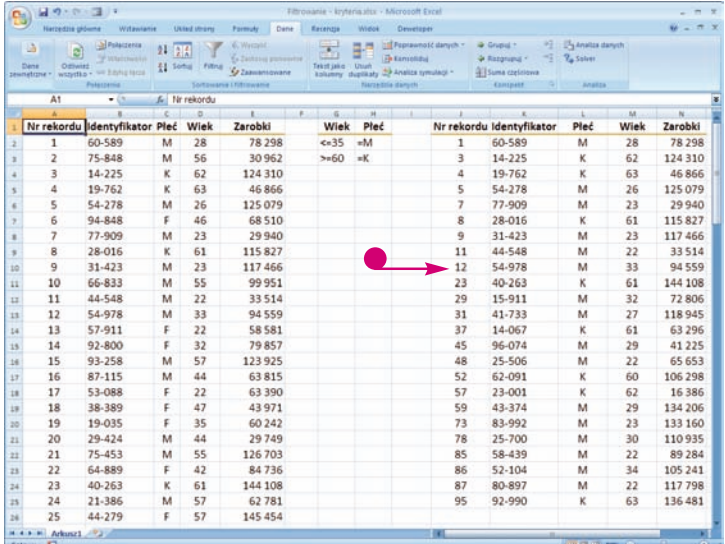

- Na ekranie pojawi się okno dialogowe *Filtr zaawansowany*.
- Określ, gdzie umieścić listę rekordów spełniających kryterium filtrowania  $\bigcirc$  zmieni się na  $\bigcirc$ ).

Jeżeli chcesz zachować oryginalną listę rekordów, zaznacz opcję *Kopiuj w inne miejsce*.

- Wpisz lub zaznacz zakres komórek zawierających listę rekordów (łącznie z nagłówkami kolumn).
- Wpisz lub zaznacz zakres komórek zawierających obszar kryteriów, zdefiniowany w punkcie 2.
- 8 leżeli w punkcie 5. zdecydowałeś, że rekordy spełniające kryteria wyszukiwania będą kopiowane w inne miejsce, wpisz lub zaznacz pierwszą komórkę obszaru docelowego.
- 9 Naciśnij przycisk *OK*.
- Excel wyświetli listę rekordów spełniających kryteria wyszukiwania.

Odfiltrowana lista rekordów może wymagać niewielkiej modyfikacji szerokości kolumn, tak aby wszystkie wyniki były wyświetlane prawidłowo.

#### Czy wiesz, że...?

Zakres kryteriów filtrowania może składać się z kilku wierszy. Jeżeli w danym wierszu znajdują się dwa lub więcej kryteriów, Excel wyświetli tylko takie rekordy, które spełniają wszystkie kryteria w tym wierszu. Jeżeli chcesz, aby Excel zwracał rekordy spełniające dowolne z podanych kryteriów, powinieneś umieścić poszczególne kryteria w osobnych wierszach.

#### Uwaga!

Upewnij się, że w miejscu wskazanym w polu *Kopiuj do* jest wystarczająca ilość miejsca, aby pomieścić wszystkie rekordy spełniające kryterium wyszukiwania. Jeżeli zakres *Kopiuj do* będzie się znajdował nad oryginalną listą rekordów, wyniki filtrowania mogą nadpisać istniejące rekordy i tym samym zakłócić proces filtrowania danych. Najbezpieczniejszym i najbardziej polecanym rozwiązaniem jest umieszczenie obszaru docelowego gdzieś z boku lub poniżej oryginalnej listy rekordów.

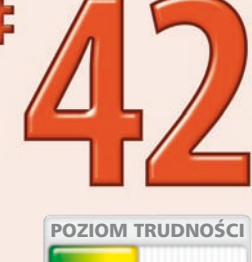

# **Tworzenie** sum częściowych

Po zakończeniu sortowania i podziału danych na kategorie, takie jak region czy kwartał roku, w każdej z kategorii możesz dokonywać różnego rodzaju obliczeń. Excel udostępnia pewne narzędzia pozwalające na wykonywanie prostych obliczeń w poszczególnych kategoriach czy grupach danych i porównywanie ich ze sobą. Jeżeli dane są posortowane przynajmniej według jednej z kolumn, możesz łatwo obliczyć wartości średnie, sumy, wartości minimalne i maksymalne, i wiele innych elementów zarówno dla tej kolumny, jak i dla innych. Polecenie umożliwiające obliczanie takich elementów nosi nazwę *Suma częściowa*, pomimo iż w praktyce zakres wykonywanych przez nie obliczeń jest o wiele szerszy.

Suma częściowa wykorzystuje mechanizm konspektu do ukrywania wybranych zakresów danych, dzięki czemu możesz łatwo porównywać dane z wierszy i kolumn. Kiedy obliczasz wartości średnie, sumy lub inne wartości, mechanizm konspektu danych pozwala na łatwe ukrywanie danych szczegółowych i wyświetlanie tylko wyników obliczeń.

Sumy częściowe pozwalają na zliczanie rekordów zawierających elementy tekstowe — w innych przypadkach funkcja zliczania działa tylko dla danych numerycznych.

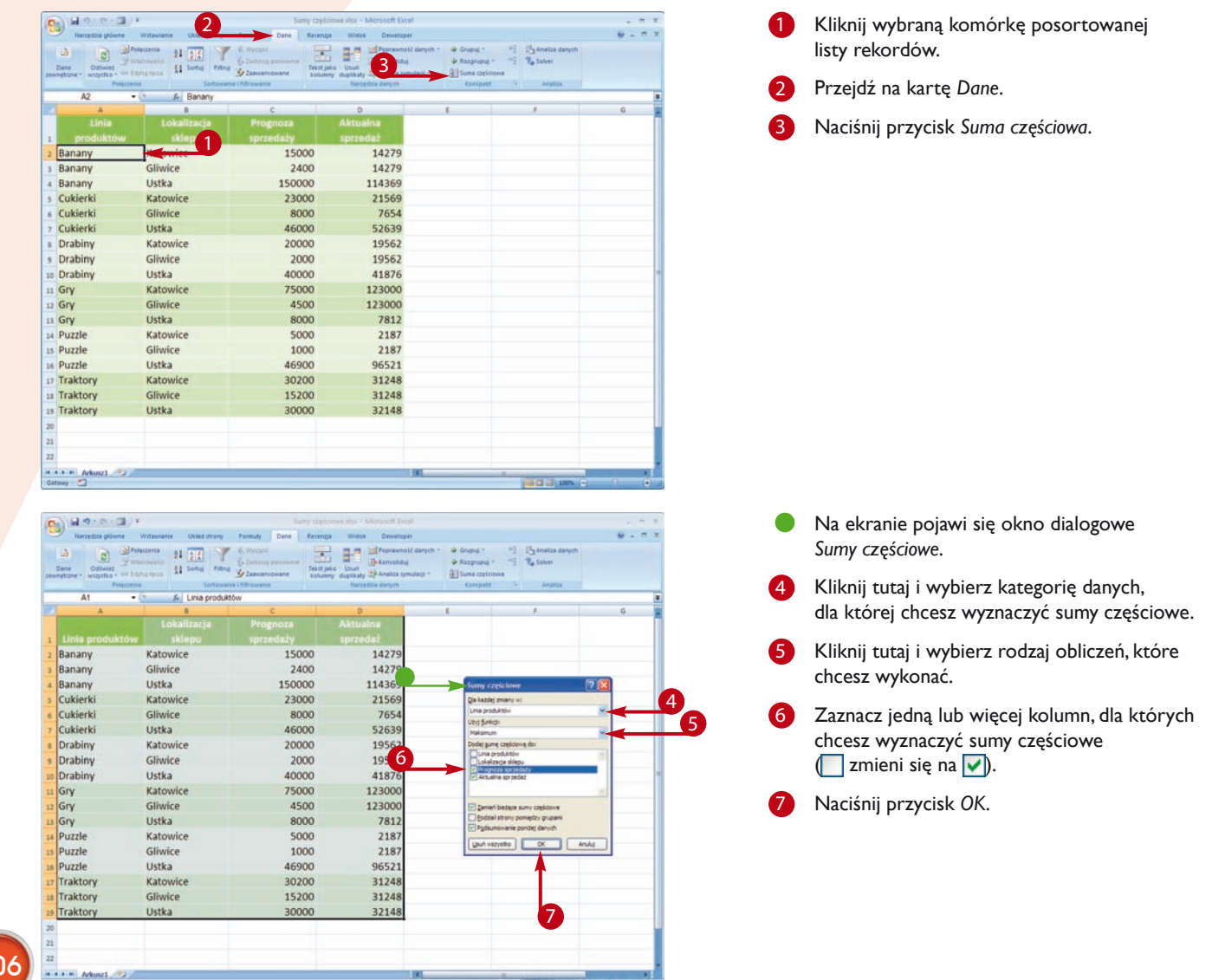

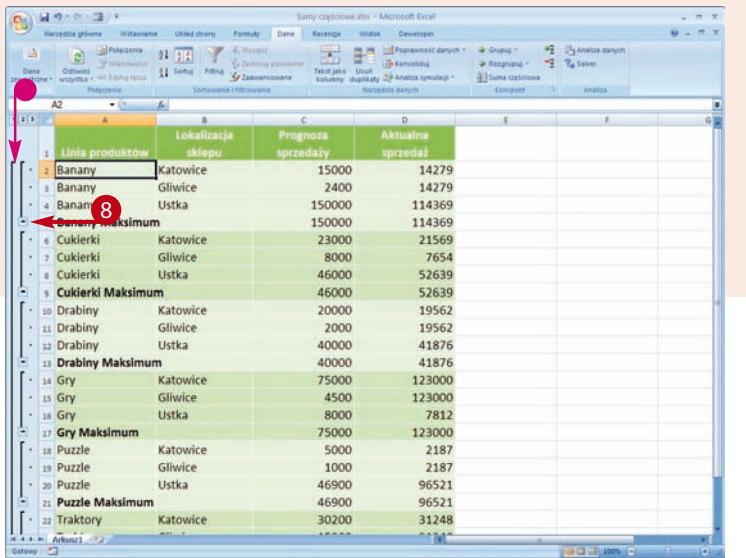

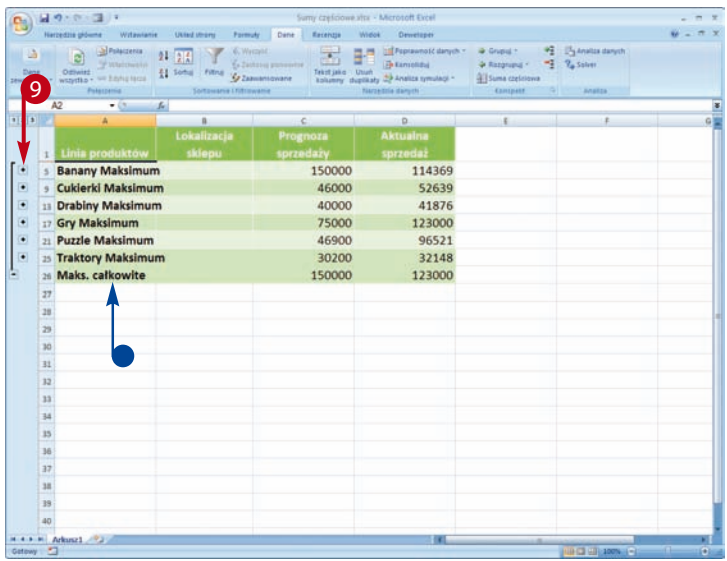

Na ekranie pojawi się lista sum częściowych wraz z kontrolkami konspektu danych, pozwalającymi na szybkie ukrywanie i odsłanianie wybranych grup danych oraz porównywanie uzyskanych wyników.

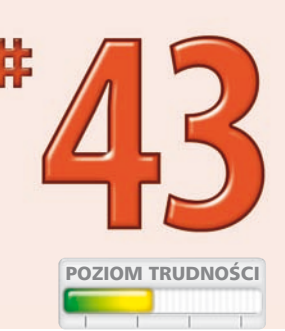

8 Aby porównać wyniki z różnych wierszy, naciśnij przycisk ze znakiem minus (*–*).

- Na ekranie pojawią się tylko wiersze zawierające sumy pośrednie.
- Aby wyświetlić dane szczegółowe, naciśnij przycisk ze znakiem plus (*+*).

Excel wyświetli wszystkie rezultaty.

Czy wiesz, że...?

Dla pojedynczej listy możesz utworzyć kilka poziomów sum częściowych. Aby wyświetlić na ekranie wszystkie sumy częściowe, pamiętaj, aby tworząc kolejne poziomy, upewnić się, że opcja *Zamień bieżące sumy częściowe* w oknie dialogowym *Sumy częściowe* nie jest zaznaczona.

#### Czy wiesz, że...?

Aby usunąć przyciski konspektu, przejdź na kartę *Dane* i naciśnij przycisk *Rozgrupuj* znajdujący się w grupie opcji *Konspekt*, a następnie z menu podręcznego wybierz polecenie *Wyczyść konspekt*.

#### Czy wiesz, że...?

Sumy częściowe możesz tworzyć również dla innych kolumn niż kolumna, według której sortowałeś listę rekordów. Na przykład: jeżeli lista rekordów została posortowana według kolejnych kwartałów, bez żadnych problemów możesz utworzyć sumy częściowe dla innych kolumn i następnie umieścić wyniki w odpowiednich miejscach arkusza.

### Filtrowanie danych na wykresie

Excel pozwala na szybkie i wygodne tworzenie wykresów danych. Wykresy pozwalają na łatwą identyfikację trendów i anomalii wartości, które mogłyby być trudne do uchwycenia w niekończących się kolumnach danych. Wybierając odpowiedni typ wykresu i styl formatowania, możesz w efektowny sposób prezentować dane współpracownikom i zwracać ich uwagę na trendy i wzorce danych. Więcej szczegółowych informacji na temat wykresów znajdziesz w rozdziale 6.

Aby utworzyć wykres, zaznacz odpowiedni zakres danych, przejdź na kartę *Wstawianie* i kliknij żądany typ wykresu. Excel utworzy wykres, który następnie możesz umieścić obok serii danych, dzięki czemu będziesz mógł na bieżąco obserwować zmiany wykresu powodowane przez modyfikację danych.

Domyślnie Excel usuwa odfiltrowane dane z wykresów. Jeżeli nie chcesz, aby tak się działo, powinieneś zaznaczyć opcję *Pokaż dane w ukrytych wierszach i kolumnach*, znajdującą się w oknie dialogowym *Ustawienia ukrytych i pustych komórek*. Po zaznaczeniu tej opcji Excel będzie wyświetlał na wykresie wszystkie serie danych, niezależnie od ustawień filtrowania.

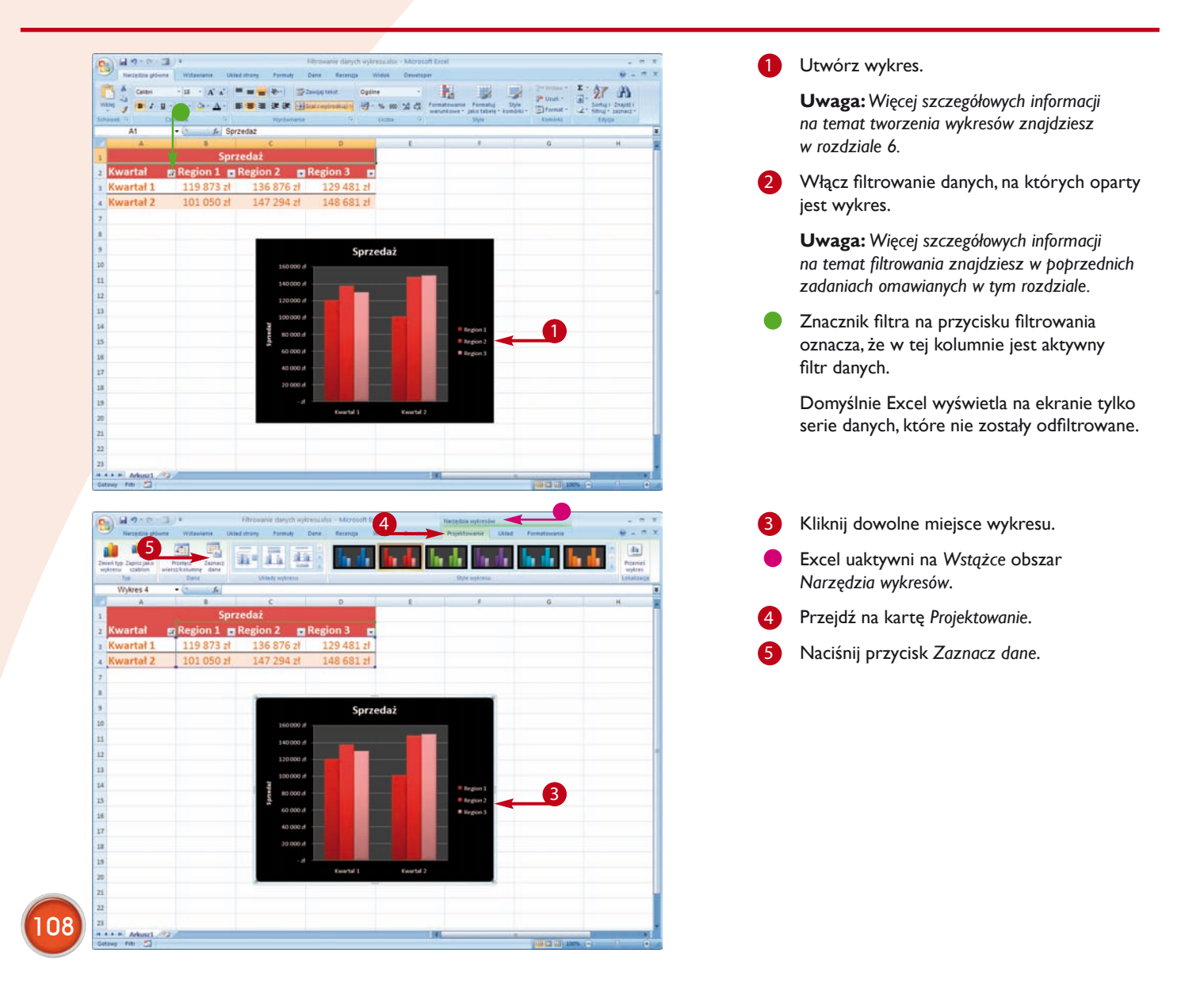

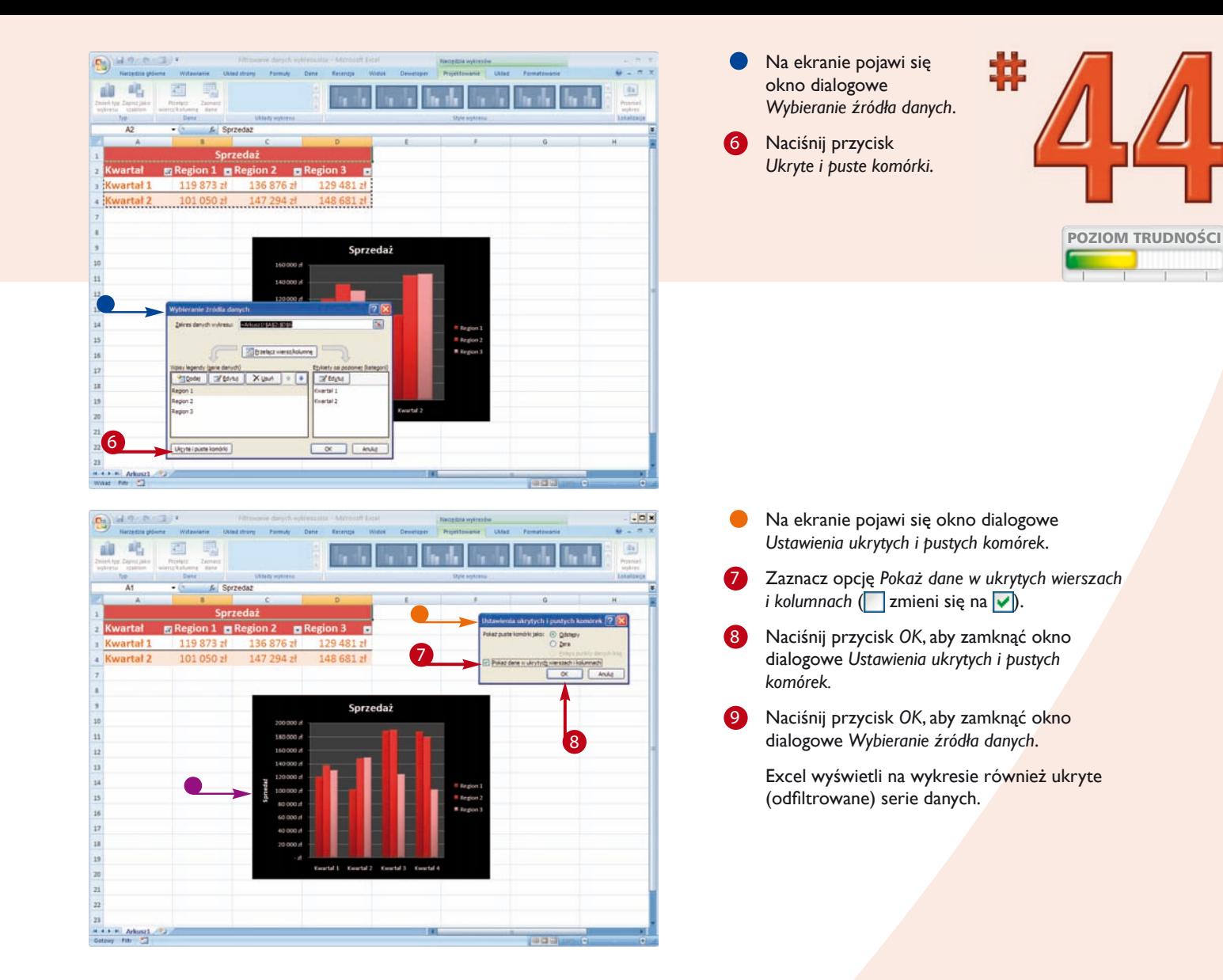

#### Czy wiesz, że...?

Jeżeli chcesz zmienić pozycję wykresu, kliknij go lewym przyciskiem myszy. Dookoła wykresu pojawi się obramowanie z potrójnymi kropkami na wszystkich bokach oraz zaznaczonymi narożnikami. Przesuń mysz nad obramowanie i kiedy kształt wskaźnika myszy zmieni się na czterokierunkową strzałkę, "złap" wykres myszą i przeciągnij w żądane miejsce.

#### Czy wiesz, że...?

W razie potrzeby możesz łatwo usunąć wybraną serię danych bezpośrednio z wykresu. Aby to zrobić, kliknij taką serię danych na wykresie (na przykład *Region 2*) i po prostu naciśnij klawisz *Delete*.

### Zliczanie filtrowanych rekordów

Funkcje baz danych pozwalają na wykonywanie obliczeń i tworzenie podsumowań danych (podobnie jak standardowe funkcje arkusza). Funkcje baz danych są zaprojektowane i zoptymalizowane do pracy z listami rekordów i znakomicie sprawdzają się w takich zastosowaniach jak tworzenie podsumowań podzbiorów rekordów utworzonych za pomocą filtrów. Działanie większości funkcji baz danych jest złożeniem dwóch operacji: filtrowania grupy rekordów w oparciu o wartości określonej kolumny danych i następnie zliczania otrzymanych rekordów (lub wykonywania innych, prostych operacji na otrzymanym zestawie danych).

Funkcja *BD.ILE.REKORDÓW* jest funkcją baz danych, której zadaniem jest zliczanie komórek zawierających liczby

we wskazanym polu (kolumnie) listy rekordów. Funkcja *BD.ILE. REKORDÓW* wymaga podania trzech argumentów. Pierwszy argument, *<baza>*, to zakres komórek reprezentujący listę rekordów. Drugi argument, *<pole>*, to etykieta kolumny ujęta w znaki cudzysłowu (na przykład *"Wiek"*) albo numer reprezentujący położenie kolumny na liście. Pierwsza kolumna listy rekordów ma numer 1, druga kolumna numer 2 i tak dalej. Trzeci argument, *<kryteria>*, to zakres komórek zawierający kryteria zliczania. Przykładem kryteriów może być *Sprzedaż\_ netto > 5000*, gdzie *Sprzedaż\_netto* to etykieta danej kolumny rekordów. Odpowiednie kryteria możesz wpisywać ręcznie, kopiując w wybrane miejsce wiersz nagłówków kolumn listy rekordów i w odpowiednich komórkach poniżej definiując żądane kryteria.

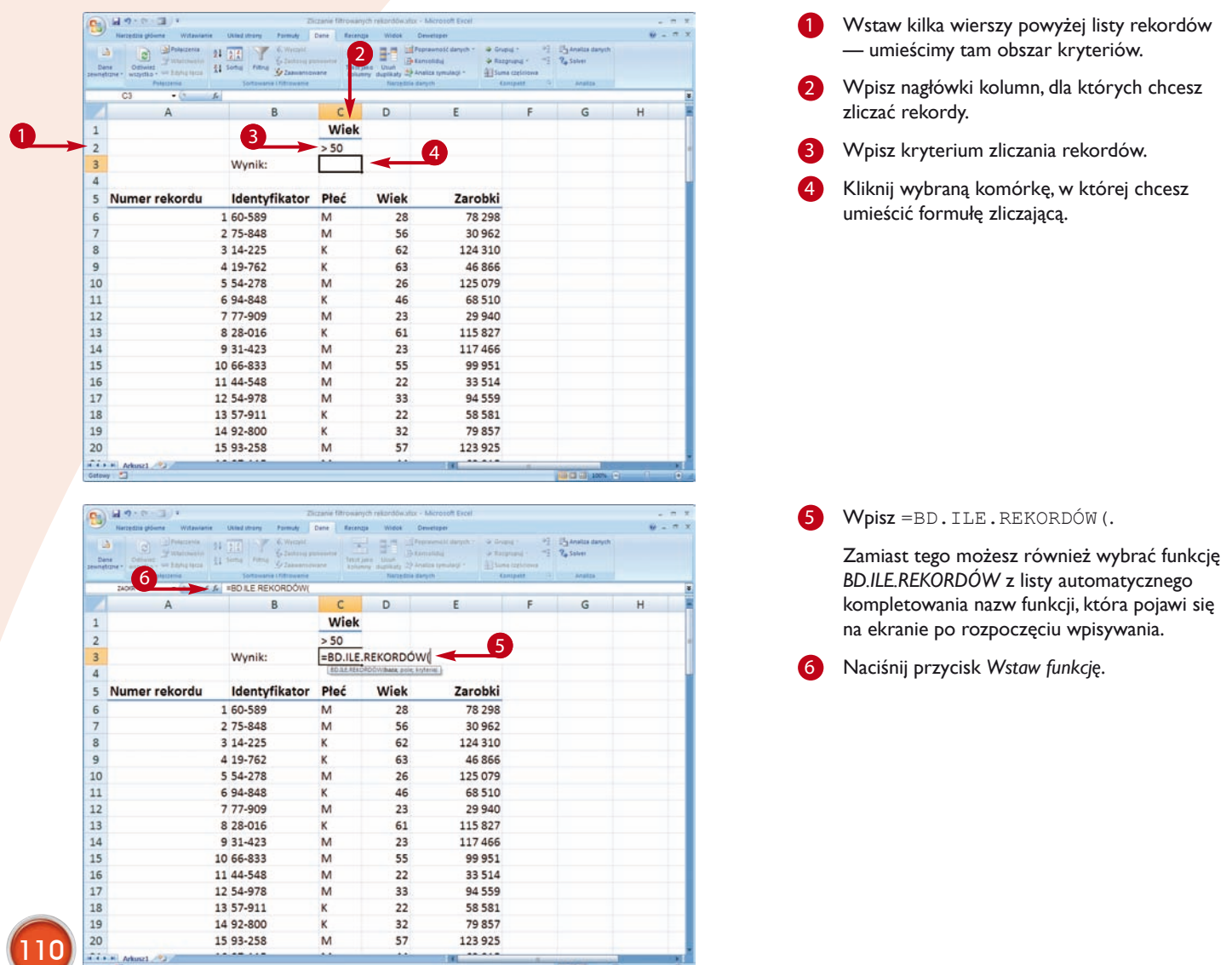

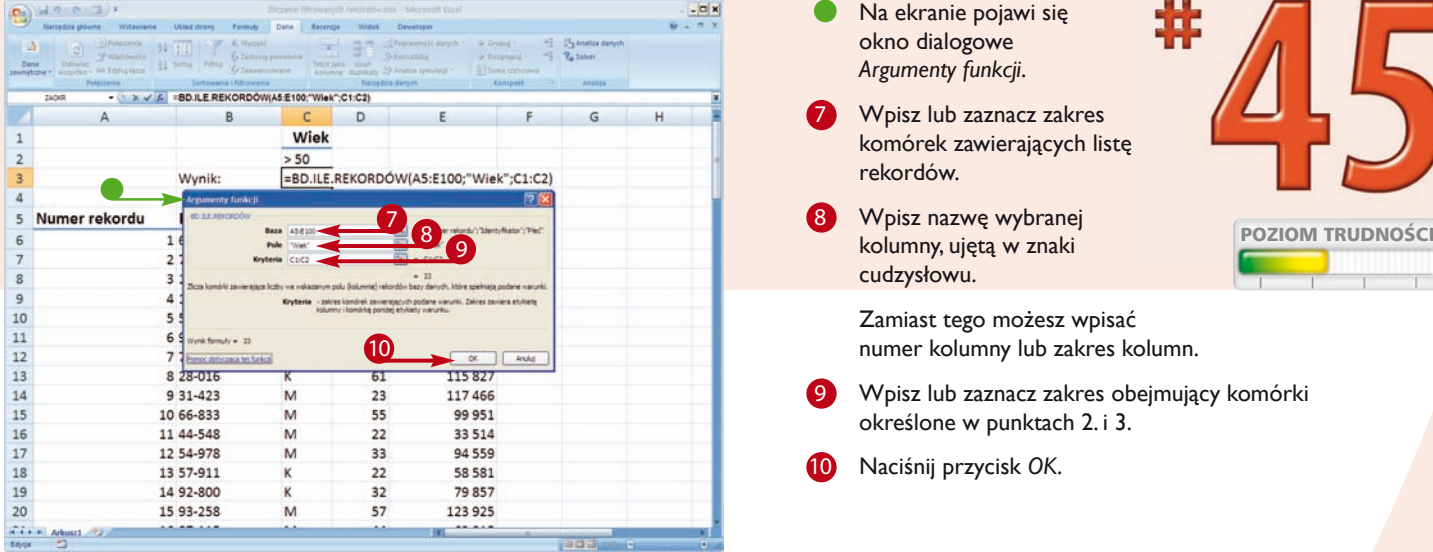

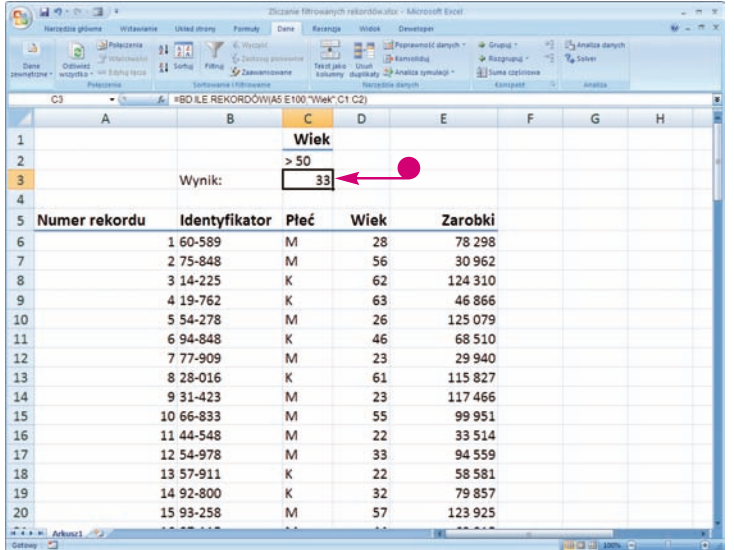

Na ekranie pojawi się okno dialogowe *Argumenty funkcji*.

- Wpisz lub zaznacz zakres komórek zawierających listę rekordów.
- 8 Wpisz nazwę wybranej kolumny, ujętą w znaki cudzysłowu.

Zamiast tego możesz wpisać numer kolumny lub zakres kolumn.

- Wpisz lub zaznacz zakres obejmujący komórki określone w punktach 2. i 3.
- 10 Naciśnij przycisk *OK*.
- Excel wyświetli wyniki obliczeń.

**Uwaga:** *Funkcja BD.ILE.REKORDÓW zlicza tylko komórki zawierające liczby. Do zliczania komórek zawierających inne dane możesz użyć funkcji BD.ILE.REKORDÓW.A.*

#### Czy wiesz, że...?

Nazwy funkcji baz danych rozpoczynają się od prefiksu BD., dzięki czemu możesz szybko odróżnić je od standardowych funkcji arkusza. Podobnie jak jest w przypadku innych funkcji, do ich wstawiania możesz użyć kreatora funkcji. Aby się o tym przekonać, w danej komórce wpisz nazwę wybranej funkcji bazy danych, na przykład =*BD.ILE.REKORDÓW()*, i naciśnij przycisk *Wstaw funkcję*.

#### Czy wiesz, że...?

Aby sumować wartości elementów pola listy rekordów spełniających określone kryteria, użyj funkcji *BD.SUMA.* Do obliczania wartości średniej elementów w polu listy rekordów spełniających kryteria wyszukiwania użyj funkcji *BD.ŚREDNIA*. Wszystkie funkcje baz danych wymagają podania takiego samego zestawu trzech argumentów: *<baza>*, *<pole>* oraz *<kryteria>*.

### Wyszukiwanie informacji

Funkcja *WYSZUKAJ.PIONOWO* wyszukuje wartość w pierwszej kolumnie tablicy, a następnie zwraca wartość z tego samego wiersza w innej kolumnie tablicy. Możesz jej użyć na przykład do wyszukiwania ceny na podstawie kodu tego produktu lub w innych sytuacjach, gdzie znasz jedną wartość i poszukujesz odpowiadającej jej wartości z innej tablicy.

W pierwszej kolumnie listy muszą znajdować się wartości, których będziesz używał do odszukiwania elementów z tego samego wiersza innej kolumny. Dodatkowo elementy przechowywane w pierwszej kolumnie listy muszą być posortowane w kolejności od najmniejszego do największego. Funkcja *WYSZUKAJ. PIONOWO* wymaga również zdefiniowania kolumny, z której będziesz odczytywał dane odpowiadające odnalezionemu elementowi z pierwszej kolumny.

Do wstawienia funkcji *WYSZUKAJ.PIONOWO* możesz użyć kreatora funkcji, za pomocą którego powinieneś zdefiniować jej trzy argumenty: wartość lub adres komórki, na podstawie której chcesz odszukać wartość z innej kolumny, zakres komórek tablicy oraz numer kolumny w tablicy, z której musi zostać zwrócona znaleziona wartość. Dla uproszczenia przyjmujemy, że pierwsza kolumna tablicy ma numer 1, druga kolumna numer 2 i tak dalej.

Funkcja *WYSZUKAJ.PIONOWO* posiada również opcjonalny, czwarty argument, nazywany *<rodzaj\_wyszukiwania>*. Jeżeli argument ten ma wartość *PRAWDA* lub zostanie pominięty, funkcja stara się odnaleźć elementy dokładnie odpowiadające poszukiwanej wartości, a jeżeli nie zostanie ona znaleziona, zwraca element najbliższy wartości poszukiwanej. Jeżeli argument *<rodzaj\_wyszukiwania>* ma wartość *FAŁSZ*, funkcja zwraca tylko elementy dokładnie odpowiadające wartości poszukiwanej.

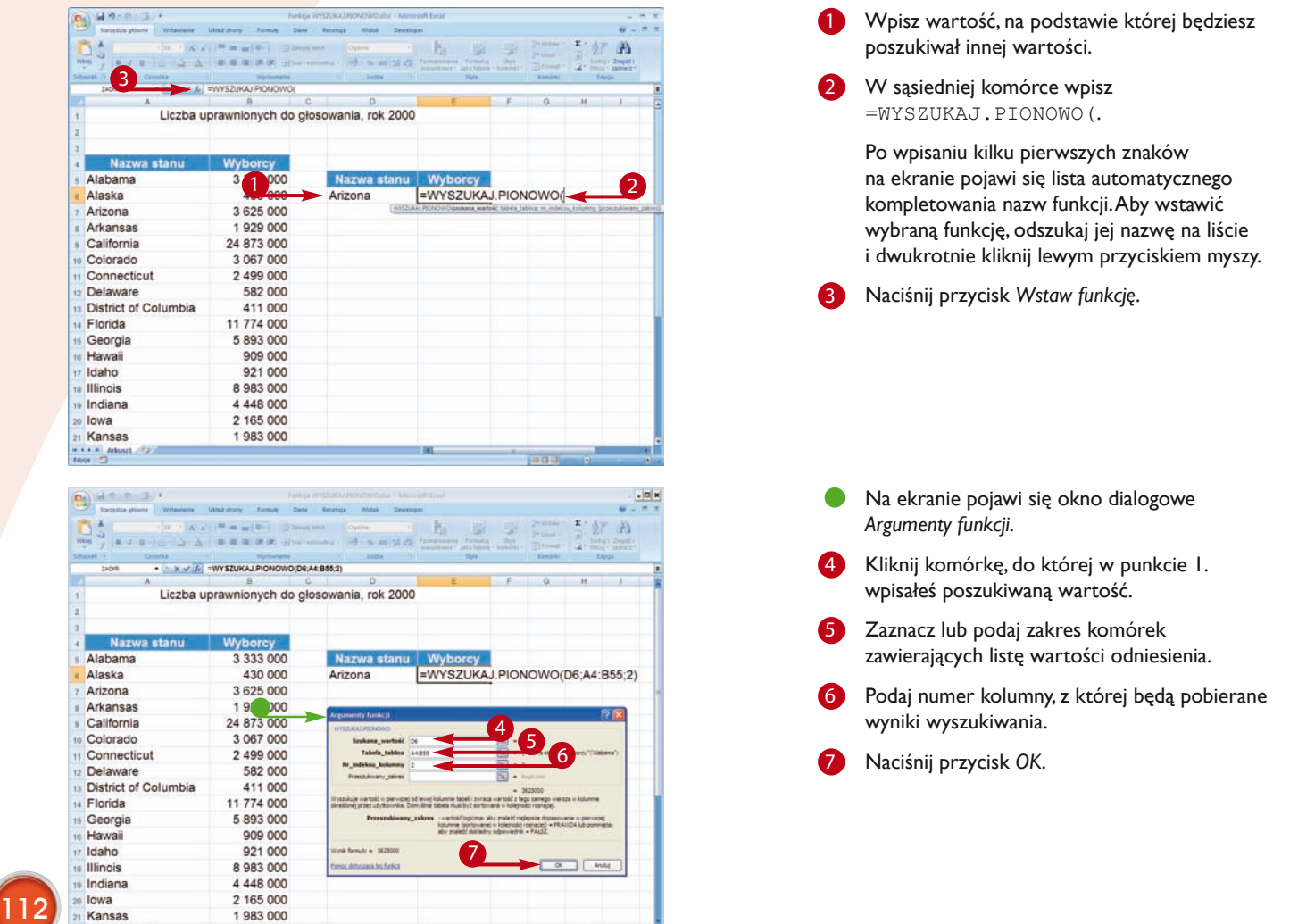

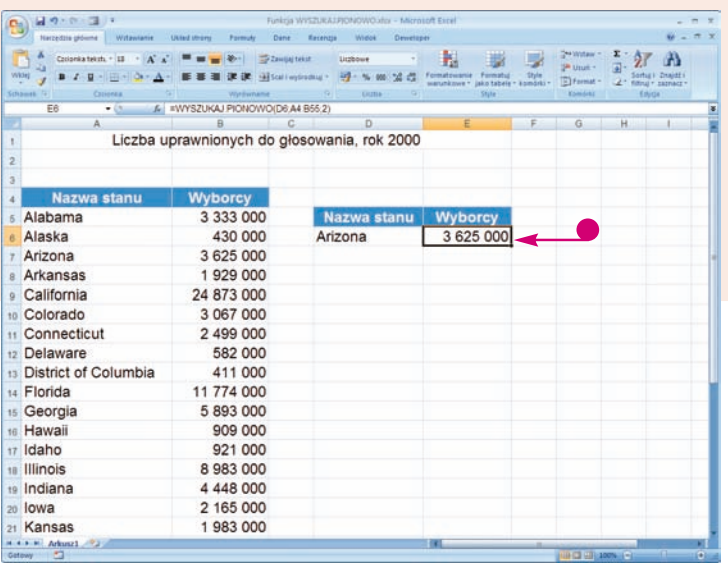

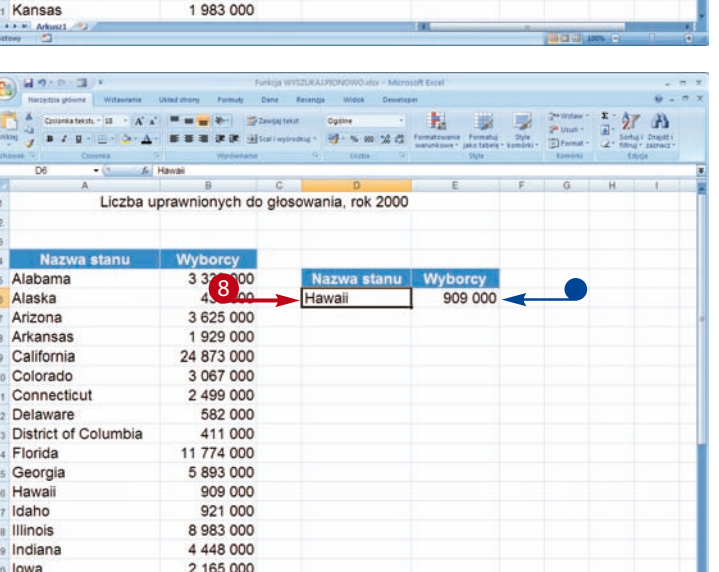

W komórce, do której wstawiłeś formułę, pojawi się wynik wyszukiwania odpowiadający podanej 

wartości.

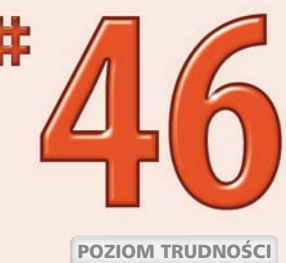

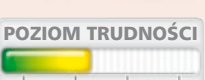

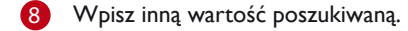

W komórce, do której wstawiłeś formułę, pojawi się wynik wyszukiwania odpowiadający nowej wartości.

#### Czy wiesz, że...?

1 983 000

Kansas

Funkcja *WYSZUKAJ.POZIOMO* działa odwrotnie do funkcji *WYSZUKAJ.PIONOWO*. Funkcja wyszukuje wartość w górnym wierszu tabeli lub tablicy wartości, a następnie zwraca wartość w tej samej kolumnie z wiersza określonego w tabeli lub w tablicy.

#### Uwaga!

Jeżeli wyszukujesz dane tekstowe, upewnij się, że elementy w przeszukiwanej kolumnie nie posiadają spacji wiodących, spacji dopełniających, wszystkie ewentualne znaki cudzysłowu i apostrofy są używane w spójny sposób oraz że elementy tekstowe nie zawierają znaków niedrukowalnych — w takich sytuacjach użycie funkcji *WYSZUKAJ.PIONOWO* może prowadzić do otrzymania niepoprawnych rezultatów. Z tego samego powodu powinieneś zwracać uwagę na sposób zapisywania dat (o ile to one znajdują się w przeszukiwanej kolumnie) i upewnić się, że wszystkie daty zostały sformatowane jako daty, a nie np. jako tekst.

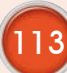

## **Tworzenie** tabel danych

W programie Excel tabela to specjalny rodzaj listy. Wyobraź sobie na przykład tabelę, która posiada trzy kolumny: nazwisko, płeć i wiek. Każdy wiersz takiej listy składa się z trzech pól przechowujących dane odpowiadające nazwom poszczególnych kolumn. Aby utworzyć tabelę, wystarczy po prostu zdefiniować daną listę jako tabelę danych.

Po zamianie na tabelę Excel wyświetla obok nagłówków tabeli przyciski narzędzi pozwalające na szybkie sortowanie i filtrowanie danych. Tworzenie tabel jest prostą operacją — w razie potrzeby możesz nawet zdefiniować cały arkusz jako tabelę danych. Zanim rozpoczniesz proces tworzenia tabeli, upewnij się, że dane

są uporządkowane w wierszach i kolumnach oraz że utworzyłeś odpowiednie nagłówki kolumn.

Utworzenie tabeli danych powoduje, że Excel uaktywnia na *Wstążce* kartę *Narzędzia tabel*, na której znajdziesz wiele narzędzi przydatnych do pracy z tabelami.

W komórkach tabel powinieneś unikać pustych komórek oraz wpisywania ciągów znaków rozpoczynających się od spacji, ponieważ takie elementy zdecydowanie utrudniają poprawne sortowanie tabel.

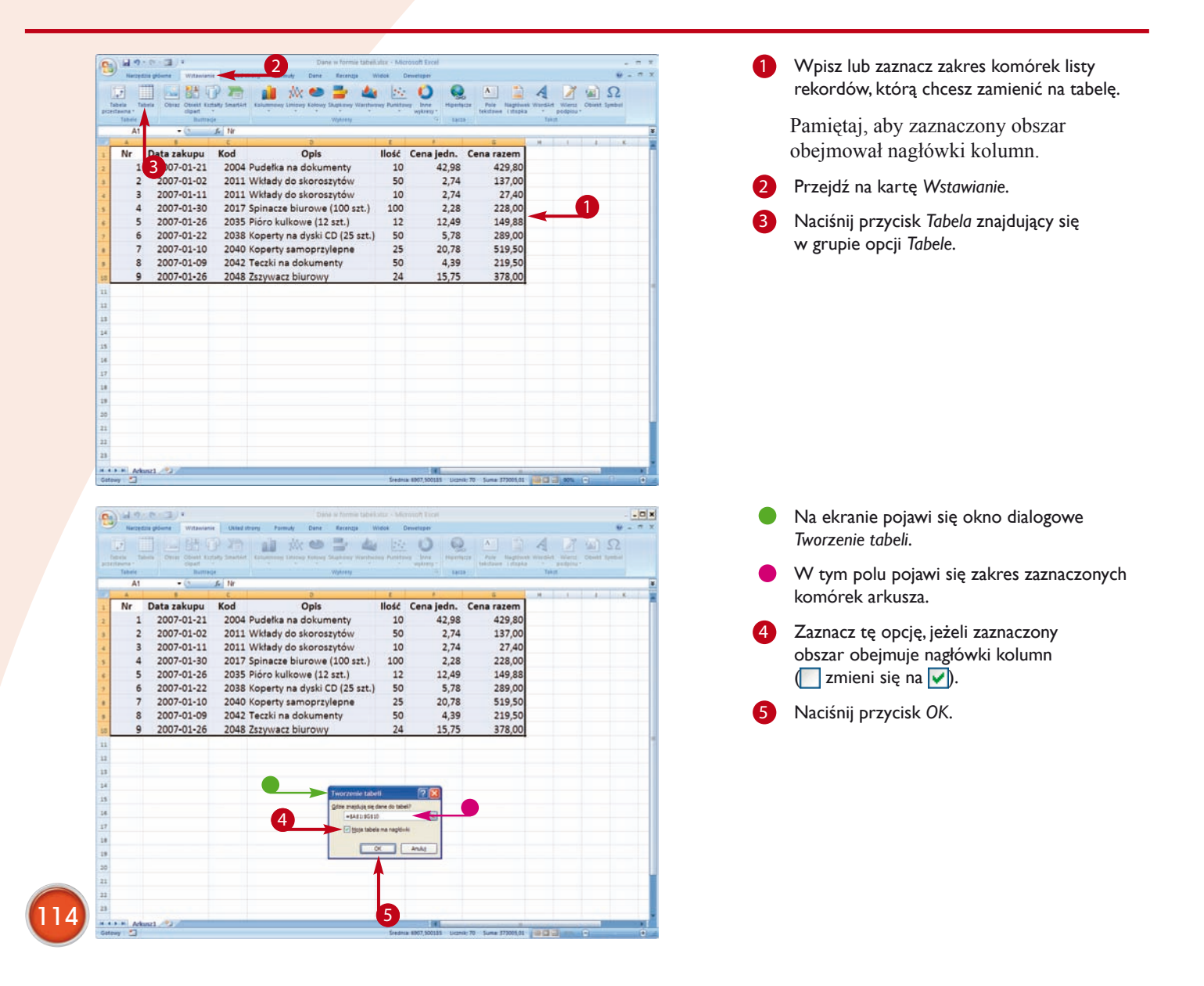

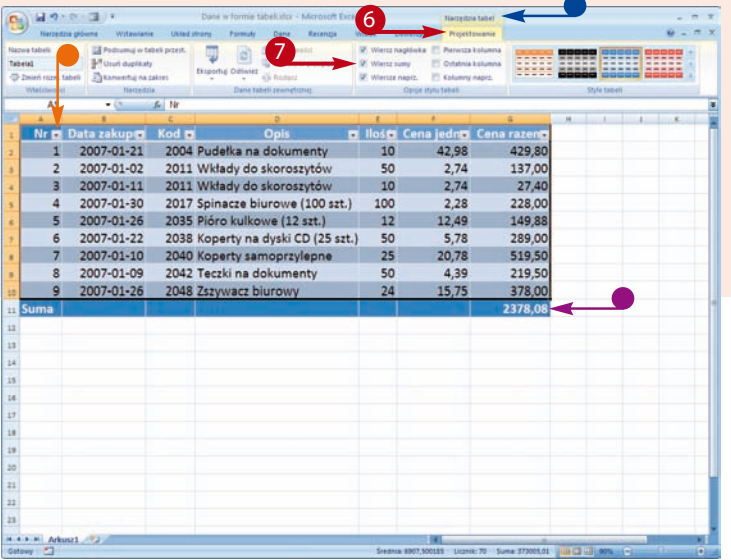

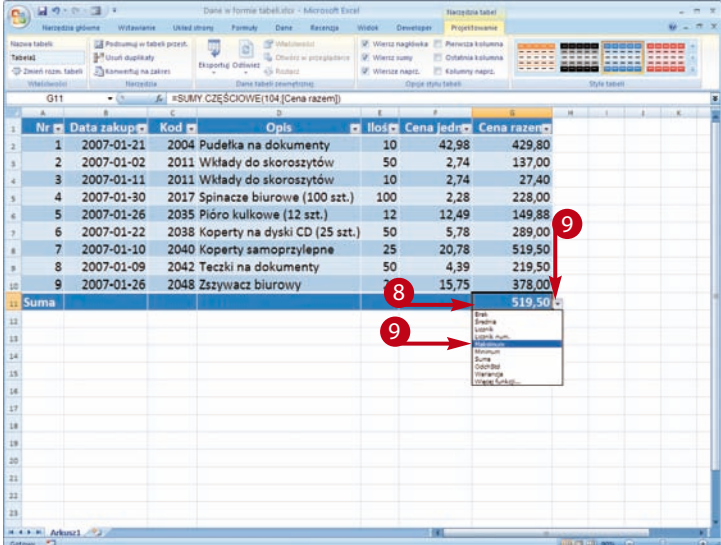

Excel zamieni liste rekordów na tabele danych.

- Na *Wstążce* pojawi się karta *Narzędzia tabel*.
- Obok nagłówków kolumn pojawią się przyciski narzędzi sortowania i filtrowania.

**Uwaga:** *Więcej szczegółowych informacji na temat posługiwania się narzędziami sortowania i fi ltrowania znajdziesz we wcześniejszej części tego rozdziału.*

- **6** Przejdź na kartę Projektowanie.
- 7 Zaznacz opcję *Wiersz sumy*   $\left(\nabla\right)$  zmieni się na  $\left(\nabla\right)$ .
- Na dole tabeli pojawi się wiersz sumy.
- Kliknij pole w wierszu sumy.

Obok pola pojawi się przycisk z małą strzałką skierowaną w dół.

Kliknij przycisk ze strzałką i z menu podręcznego wybierz rodzaj podsumowania dla tej kolumny.

Excel obliczy wybraną wartość.

#### Czy wiesz, że...?

W porównaniu do baz danych typu Access czy serwerów baz danych (np. Oracle) tabele programu Excel są rozwiązaniem bardzo uproszczonym, ale w razie potrzeby możesz zawsze utworzyć arkusz danych w programie Excel i zaimportować go np. do bazy danych Access w celu dalszego przetwarzania. Więcej szczegółowych informacji na ten temat znajdziesz w zadaniu #92.

#### Czy wiesz, że...?

Każdą tabelę możesz bez trudu zamienić ponownie na zwykły zakres komórek arkusza programu Excel. Aby to zrobić, kliknij dowolne miejsce tabeli, przejdź na kartę *Projektowanie* i naciśnij przycisk *Konwertuj na zakres*, znajdujący się w grupie opcji *Narzędzia*. Kiedy na ekranie pojawi się okno dialogowe z prośbą o potwierdzenie, naciśnij przycisk *Tak*. Excel dokona zamiany tabeli na normalny zakres komórek arkusza i usunie z nagłówków kolumn przyciski filtrowania.

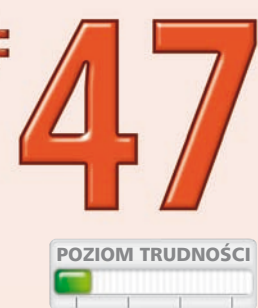

# Modyfikacja stylów tabeli

Style tabel pozwalają na szybkie formatowanie wierszy i kolumn tabeli. Odpowiednie dobranie stylu tabeli może znacząco zwiększyć jej czytelność. Kiedy tworzysz nową tabelę, Excel nadaje jej formatowanie domyślne, ale w razie potrzeby możesz szybko zmienić lub usunąć dowolny styl formatowania tabeli. Excel udostępnia bogatą bibliotekę stylów formatowania tabel. Kiedy ustawisz wskaźnik myszy nad ikoną wybranego stylu i przez chwilkę przytrzymasz nieruchomo, Excel wyświetli szybki podgląd wyglądu tabeli po nadaniu takiego stylu.

Excel posiada również cały szereg opcji pozwalających na modyfikowanie istniejących stylów. Jeżeli wybierzesz naprzemienne formatowanie wierszy czy kolumn, co drugi wiersz lub co drugą kolumnę Excel wyświetli w innym kolorze tła. Pierwszej i ostatniej kolumnie tabeli możesz nadać specialne formatowanie, co pozwala na wyróżnienie takich elementów tabeli jak nagłówki, sumy itp. Odpowiednio dobrane style tabel znacząco zwiększają atrakcyjność wyglądu tabeli i powodują, że tabele są bardziej przyjazne dla użytkownika.

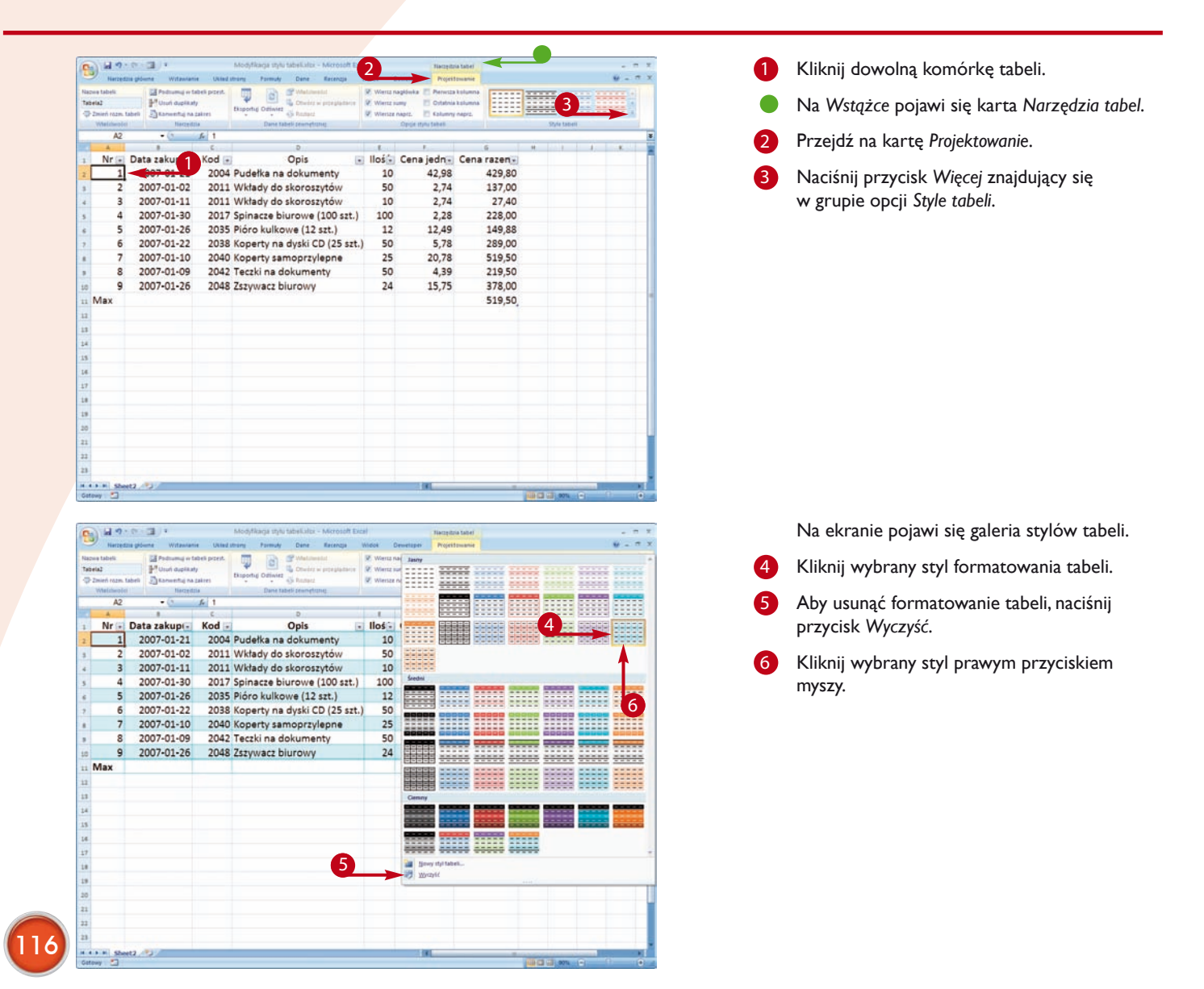

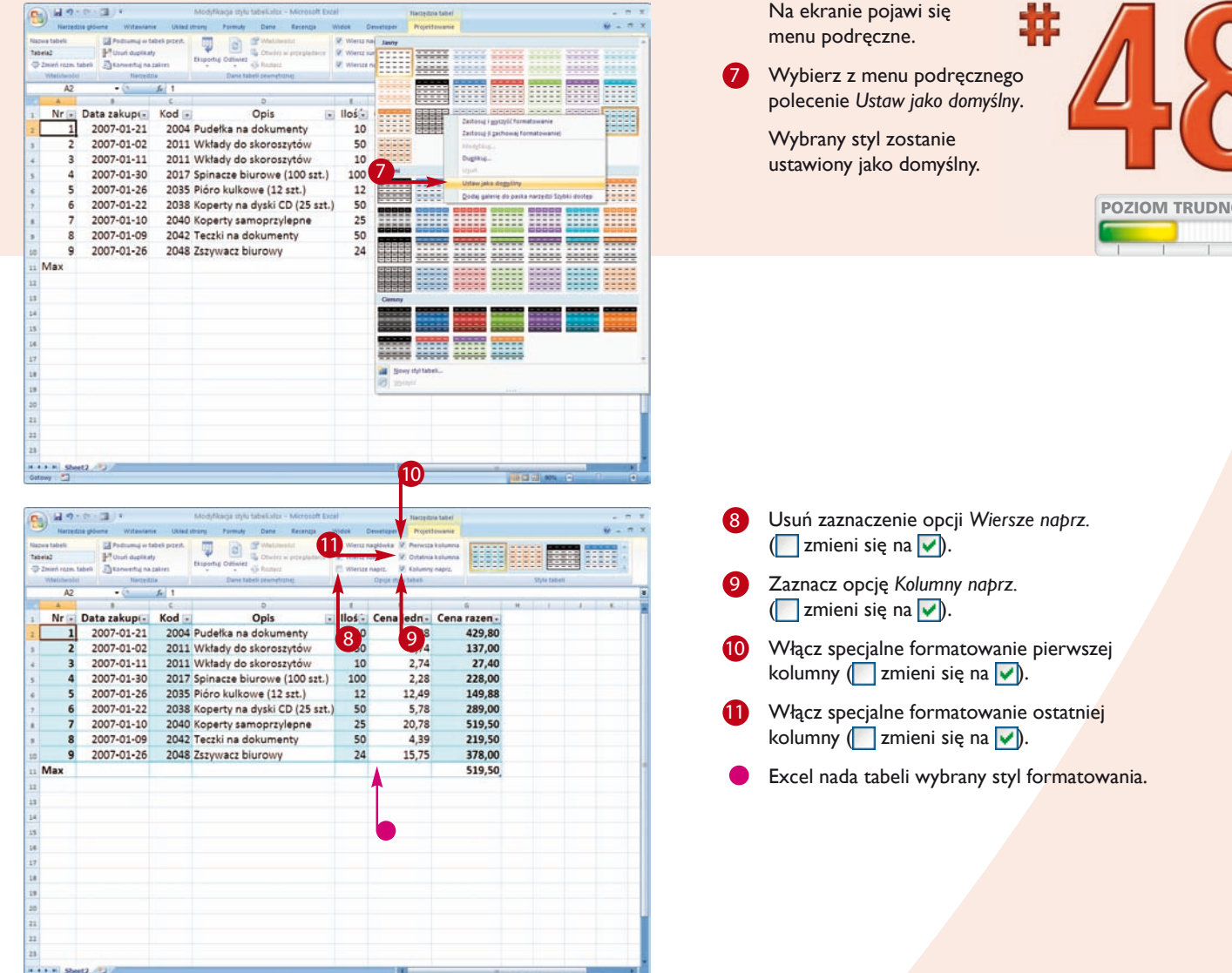

#### Czy wiesz, że...?

W razie potrzeby możesz szybko dodawać do tabeli nowe kolumny. Aby to zrobić, kliknij wybraną komórkę tabeli. Na *Wstążce* pojawi się karta *Narzędzia tabel.*  Przejdź na kartę *Projektowanie* i naciśnij przycisk *Zmień rozm. tabeli* znajdujący się w grupie opcji *Właściwości*. Na ekranie pojawi się okno dialogowe *Zmienianie rozmiaru tabeli*. Wpisz lub zaznacz nowy zakres danych dla tabeli i naciśnij przycisk *OK*. Rozmiary tabeli możesz również zmienić, łapiąc myszą za jej prawy, dolny narożnik i przeciągając aż do uzyskania odpowiedniego rozmiaru.

#### Czy wiesz, że...?

Modyfikując istniejący styl formatowania tabeli, możesz utworzyć swój własny styl. Aby to zrobić, kliknij wybraną komórkę tabeli i przejdź na kartę *Projektowanie*. Naciśnij przycisk *Więcej* znajdujący się w grupie opcji *Style tabeli*. Na ekranie pojawi się galeria stylów formatowania tabeli. Kliknij wybrany styl prawym przyciskiem myszy i z menu podręcznego wybierz polecenie *Duplikuj.* Na ekranie pojawi się okno dialogowe *Mody kowanie szybkiego stylu tabeli*, za pomocą którego możesz zmienić ustawienia formatowania tabeli.

ości